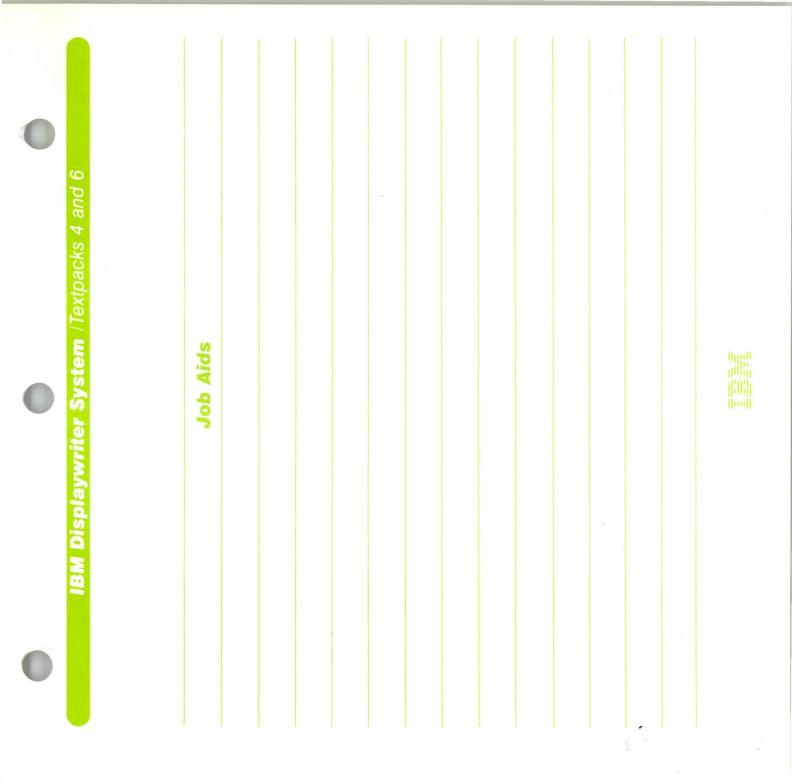

| Textpacks 4 and 6                           |          |  |  |  |  |
|---------------------------------------------|----------|--|--|--|--|
| IBM Displaywriter System /Textpacks 4 and 6 | Job Aids |  |  |  |  |
|                                             |          |  |  |  |  |

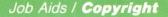

#### First Edition (June 1983)

Changes may be made periodically to the information herein.

References in this publication to IBM products, programs, or services do not imply that IBM intends to make these available in all countries in which IBM operates. Any reference to an IBM program product in this publication is not intended to state or imply that only IBM's program product may be used. Any functionally equivalent program may be used instead.

Publications are not stocked at the address given below. Requests for IBM publications should be made to your IBM representative or to the IBM branch office serving your locality.

A form for readers' comments is provided at the back of this publication. If the form has been removed, comments may be addressed to IBM Corporation, Department 95H, 11400 Burnet Road, Austin, Texas, U.S.A. 78758. IBM may use or distribute whatever information you supply in any way it believes appropriate without incurring any obligation to you.

© Copyright International Business Machines Corporation 1983

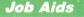

#### HOW TO USE THE JOB AIDS

This binder provides a quick look at procedures you have already trained on. It has an easel back that allows it to stand upright for use as a desk-top flip chart.

The job aids are organized by major function areas similar to lessons in training. To locate a particular job aid, go to the binder contents page, and find the function. Each function area is represented by a numbered tab. Pull up the correct tab.

You will see a tab contents page listing the job aids in that tab. Identify the job aid you want and go to the appropriate page in the tab. You can also find job aids using the index in the back.

Some pages have more than one job aid. Each job aid has the title of the procedure at the top and a reference to the *training* unit, lesson number, and segment number where the procedure is taught in detail.

Blank pages are provided in the back for you to record special procedures you use that are not in the binder.

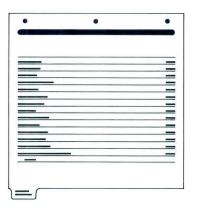

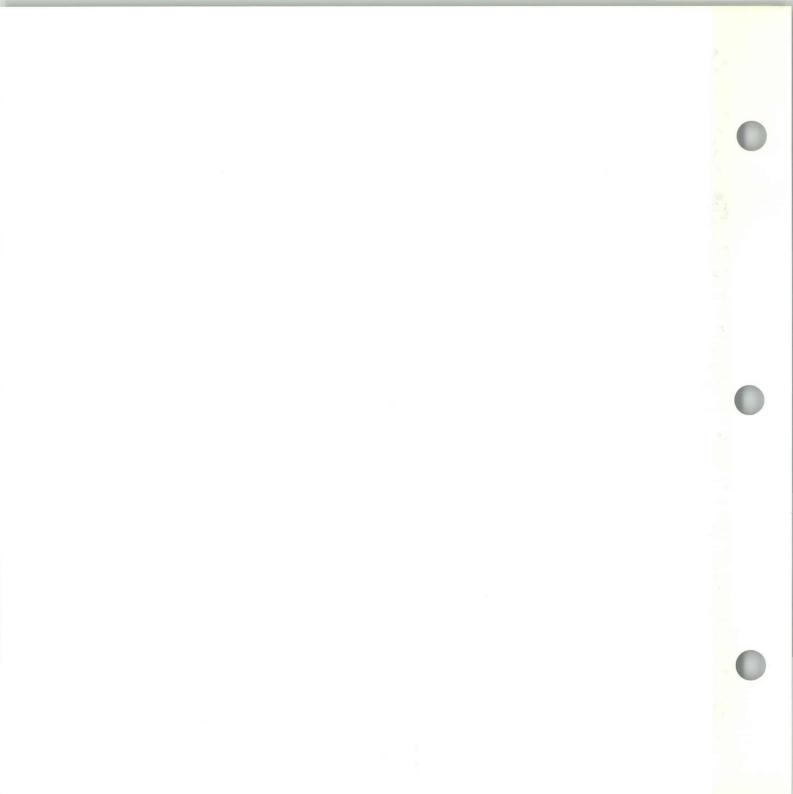

## Job Aids/ Binder Contents

| 1. Starting the System                     | Tab 1  |
|--------------------------------------------|--------|
| 2. Creating/Revising                       | Tab 2  |
| 3. Formatting                              | Tab 3  |
| 4. Text Layout/Text Columns                | Tab 4  |
| 5. Time Savers                             | Tab 5  |
| 6. Pagination/Printing                     | Tab 6  |
| 7. Diskette Tasks                          | Tab 7  |
| 8. Spelling                                | Tab 8  |
| 9. Numeric Tables/Math                     | Tab 9  |
| 10. Footnotes                              | Tab 10 |
| 11. Automatic Outline                      | Tab 11 |
| 12. Stored Text: Get                       | Tab 12 |
| 13. Stored Text: Merge                     | Tab 13 |
| 14. Special Characters/Alternate Keyboards | Tab 14 |
| Index                                      |        |

1

## Starting the System / Tab Contents

|                           | TAGE |
|---------------------------|------|
| Turning On the Power      | 1-1  |
| Loading Programs          | 1-1  |
| Using Menus to Load Tasks | 1-2  |

PAGE

#### **Turning On the Power**

Starting Your Training Lesson 1 Segment 1

#### **Loading Programs**

Starting Your Training Lesson 1 Segment 2

# To turn on the power for your Displaywriter:

STEPS

**1.** Remove any diskettes from the diskette unit.

**2.** Turn on the power switch at the printer.

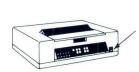

HELP

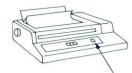

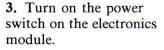

4. Wait for the letters *IBM*, and 11 or 15 to appear on the screen before loading.

**5.** Adjust the position of the display screen.

6. Adjust screen contrast and brightness.

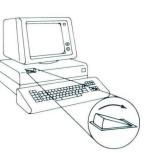

# To load the Volume 1 program diskette:

STEPS

**1.** Remove the Volume 1 program diskette from the protective envelope.

**2.** Turn the load lever on the left diskette slot up.

**3.** Insert the diskette into the left slot with the diskette label facing the load lever.

**4.** Turn the load lever down.

**5.** Choose the set of tasks in the Task Selection menu for the type of work you want to do.

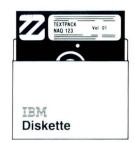

HELP

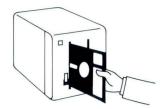

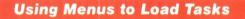

Starting Your Training Lesson 1 Segment 4

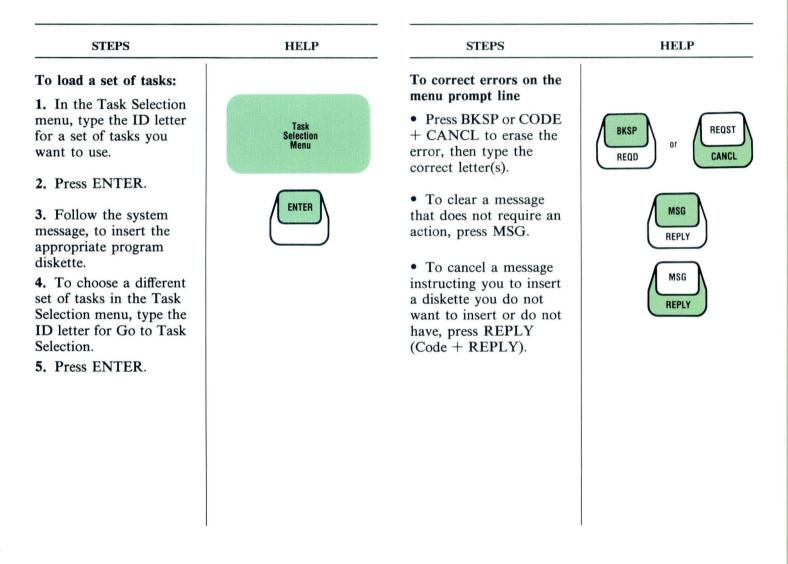

## Creating / Revising / Tab Contents

| PAGE |
|------|
| 2-1  |
| 2-2  |
| 2-3  |
| 2-4  |
| 2-4  |
| 2-5  |
|      |

#### Working in the Typing Area

Starting Your Training Lesson 2 Segment 1

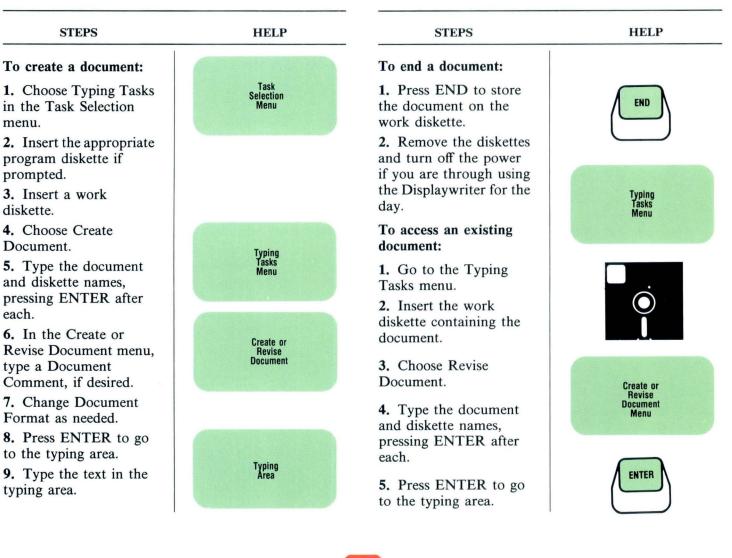

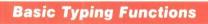

Starting Your Training Lesson 2 Segment 2

| TYPING FUNCTION                                                                                            | HOW TO USE                                                                                                    | TYPING FUNCTION                        | HOW TO USE                                                                                                    |
|----------------------------------------------------------------------------------------------------|----------------------------------------------------------------------------------------------------|----------------------------------------|----------------------------------------------------------------------------------------------------|
| Begin a new line or insert<br>extra space between lines<br>Indent a line of text<br>Indent a block of text | <ul> <li>Press RETURN as many times as needed.</li> <li>Press TAB as many times as needed.</li> <li>1. Press REQD TAB as many times as needed to get to the desired tab stop.</li> <li>2. Type the block of</li> </ul> | Center text<br>Keeping a string of     | <ol> <li>Use TAB or SPACE<br/>to place the cursor at the<br/>center position.</li> <li>Press CTR (CODE +<br/>CTR).</li> <li>Type the text.</li> <li>Press RETURN.</li> <li>Press REQUIRED<br/>SPACE (CODE +</li> </ol> |
|                                                                                                    | <ul><li>text.</li><li><b>3.</b> To return to the left margin at the end of the block of text, press RETURN.</li></ul>                                                                                                  | words together<br>Underlining one word | <ul> <li>SPACE (CODE +<br/>SPACE) between the<br/>words to be kept<br/>together.</li> <li>1. Type the word to be<br/>underlined.</li> </ul>                                                                            |
|                                                                                                    |                                                                                                    |                                        | 2. Press WORD UND<br>(CODE + WORD<br>UND).                                                                                                    |
|                                                                                                    |                                                                                                    | Underlining a series of<br>words       | <ol> <li>Press BEGIN UND<br/>(CODE + BEGIN<br/>UND).</li> <li>Type the words to be<br/>underlined.</li> <li>Press END UND<br/>(CODE + END UND).</li> </ol>                                                             |

#### **Moving Through a Document**

Starting Your Training Lesson 4 Segment 1

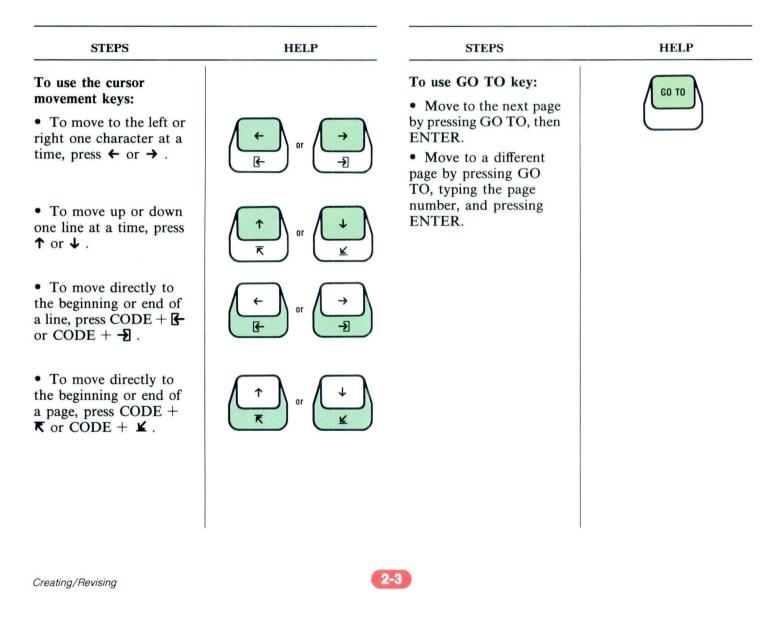

## **Deleting Errors**

Starting Your Training Lesson 4 Segment 2

## **Using Find**

Starting Your Training Lesson 4 Segment 4

| STEPS                                                                          | HELP                                                    | STEPS                                                                                                    | HELP  |
|--------------------------------------------------------------------------------|---------------------------------------------------------|----------------------------------------------------------------------------------------------------|-------|
| To delete text or codes:<br>1. Place the cursor                                |                                                         | To use Find to locate a revision:                                                                                                    |       |
| under the first character<br>or code you want to<br>erase.                     | the individuals to talk about their goals and plans.    | <b>1.</b> Make sure the cursor<br>is located before the<br>revision site. Press<br>FIND.                                                                                         | FIND  |
| 2. Press DEL.                                                                  | DEL                                                     | 2. Type the sequence of characters or codes you want to locate.                                                                                                    |       |
| <b>3.</b> Place the cursor under the last character or code you want to erase. | the individuals to talk about<br>their goals and plans. | <ul> <li>3. Press ENTER.</li> <li>4. If the character(s) you want to find appears several times in the document and FIND does not move you to this location the first</li> </ul> | ENTER |
| <b>4.</b> Press ENTER to erase the highlighted text.                           | the individuals to talk about their goals               | time:<br>a. Press FIND.<br>b. Press ENTER.<br>c. Repeat Steps a and b<br>until the cursor is at the<br>revision site.                                                            |       |
|                                                                                |                                                         |                                                                                                    |       |

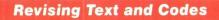

Starting Your Training Lesson 4 Segment 5

| STEPS                                                                                                    | STEPS                                                                                                    | STEPS                                                                                        | HELP                                   |
|----------------------------------------------------------------------------------------------------|----------------------------------------------------------------------------------------------------|----------------------------------------------------------------------------------------------|----------------------------------------|
| To revise text and codes:                                                                                                    | To display codes:                                                                                           | To move text within a document:                                                              | *****                                  |
| <ol> <li>Place the cursor at<br/>the revision site.</li> <li>Locate any codes to<br/>be included in the<br/>revision. To display all</li> </ol> | <ol> <li>In the typing area,<br/>press SCREEN<br/>FORMAT.</li> <li>Set Display Codes to<br/>Yes.</li> </ol> | <b>1.</b> Place the cursor<br>under the first character<br>or code to be moved.              |                                        |
| the codes in the<br>document, press<br>SCREEN FORMAT.                                                                                           | <b>3.</b> Press ENTER to return to the typing area.                                                         | <b>2.</b> Press MOVE and follow the prompts.                                                 | MOVE                                   |
| 3. Revise text and codes as necessary.                                                                                                    | To turn Display Codes off:                                                                                  | Tonow the prompto.                                                                           | COPY                                   |
| • Delete text by<br>backspacing or using the<br>Delete function.                                                                                | 1. In the typing area,<br>press SCREEN<br>FORMAT.                                                           | <b>3.</b> Place the cursor under the last character or code to be moved.                     |                                        |
| • Insert text by typing the new text and codes.                                                                                                 | 2. Set Display Codes to No.                                                                                 | 4. Press ENTER.                                                                              |                                        |
| • Move text and codes<br>by using the Move<br>function.                                                                                         | <b>3.</b> Press ENTER to return to the typing area.                                                         | <ul><li>5. Place the cursor where you want the text moved.</li><li>6. Press ENTER.</li></ul> | XXXXXXXXXXXXXXXXXXXXXXXXXXXXXXXXXXXXXX |
|                                                                                                    |                                                                                                    | O, FICSS ENTER.                                                                              |                                        |

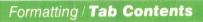

|                                 | PAGE |
|---------------------------------|------|
| Understanding Document Format   | 3-1  |
| Changing the Document Format    | 3-2  |
| Making Page Format Changes      | 3-3  |
| Making Line Format Changes      | 3-4  |
| Making Typestyle Format Changes | 3-5  |
| Revising Format Changes         | 3-6  |
| Using the Conversion Ruler      | 3-6  |
| Headers and Footers             | 3-7  |
| Alternating Headers and Footers | 3-8  |
| Reformatting a Document         | 3-9  |
| The Alternate Format            | 3-10 |
| Format Strategies               | 3-11 |

## **Understanding Document Format**

Common Text Applications Lesson 1 Segment 1

| FORMAT<br>REQUIREMENTS                  | SYSTEM DEFAULTS                                |
|-----------------------------------------|------------------------------------------------|
| • Left Margin                           | 18                                             |
| • Right Margin                          | 90                                             |
| <ul> <li>Tab Settings</li> </ul>        | Every 5 spaces                                 |
| • Type of Tab                           | Flush Left                                     |
| <ul> <li>Line Spacing</li> </ul>        | Single                                         |
| • Line Alignment                        | Left                                           |
| • Pitch and Typestyle                   | 12 pitch, typestyle<br>number 86               |
| • Size of Paper or<br>Envelope          | 215.9 x 279.4 mm or 8.5 x 11 in.               |
| • First Typing Line,<br>First Page      | 7                                              |
| • First Typing Line,<br>Following Pages | 7                                              |
| • Last Typing Line                      | 60                                             |
| • Headers                               | If created, system prints beginning on line 3  |
| • Footers                               | If created, system prints beginning on line 63 |
| • Paper Source                          | Determined by program<br>diskette Volume 01    |
| • Lines per Cm/Inch                     | 2.36/cm or 6/in.                               |
|                                         |                                                |
|                                         |                                                |

3-1

## **Changing the Document Format**

| TO MAKE THESE<br>CHANGES                                                                                                    | CHOOSE THIS MENU                                                                                                    | STEPS                                                                                                    | STEPS                                                                                                    |
|----------------------------------------------------------------------------------------------------|----------------------------------------------------------------------------------------------------|----------------------------------------------------------------------------------------------------|----------------------------------------------------------------------------------------------------|
| Left Margin<br>Right Margin<br>Tab Settings<br>Type of Tab<br>Line Spacing<br>Line Alignment<br>Typestyle & Pitch<br>Size of Paper or<br>Envelope<br>First Typing Line, First<br>Page | Change Margins & Tabs<br>Change Margins & Tabs<br>Change Margins & Tabs<br>Change Margins & Tabs<br>Change Line Format<br>Change Line Format<br>Change Line Format<br>Change Page Format | <ol> <li>To access menus to make<br/>changes:</li> <li>Follow the steps to<br/>create or revise a<br/>document.</li> <li>Stop when you get to<br/>the Create or Revise<br/>Document menu.</li> <li>Choose Change<br/>Document Format.</li> </ol>                                                                    | <ul> <li>4. When you complete<br/>the menu, press ENTER<br/>to return to the Format<br/>Selection menu.</li> <li>5. Repeat the first four<br/>steps until you locate all<br/>the appropriate format<br/>items.</li> <li>To change settings in<br/>Your Choice menus:</li> </ul>                                                            |
| First Typing Line,<br>Following Pages<br>Last Typing Line<br>Headers<br>Footers<br>Paper Source<br>Lines per Cm/Inch                                                                  | Change Page Format<br>Change Page Format<br>Change Header &<br>Footer<br>Change Header &<br>Footer<br>Change Page Format<br>Change Line Format                                           | <ul> <li>To move through the<br/>Format menus:</li> <li>1. In the Format<br/>Selection menu, choose<br/>the menu that contains<br/>the format item you are<br/>looking for.</li> <li>2. In that menu, look for<br/>the format item and<br/>setting.</li> <li>3. Change the items you<br/>want to change.</li> </ul> | <ol> <li>Choose the item you want to change.</li> <li>To choose the new setting:         <ul> <li>a. Type the number for the new setting.</li> <li>b. Press ENTER.</li> <li>G. Press ENTER when you are finished with the menu.</li> </ul> </li> <li>To change settings in the Margins and Tabs menu, follow the steps given in</li> </ol> |
| Lines per Cm/Inch                                                                                                    | Change Line Format                                                                                                    | <ul><li>the format item and setting.</li><li>3. Change the items you</li></ul>                                                                                                    | you<br>mer<br>To<br>Ma                                                                                                    |

## **Making Page Format Changes**

| STEPS                                                                                                    | HELP                        | STEPS                                                                                                    | HELP                |
|----------------------------------------------------------------------------------------------------|-----------------------------|----------------------------------------------------------------------------------------------------|---------------------|
| To make page format changes:                                                                                                    |                             | To return to starting choices:                                                                                                    |                     |
| 1. Place your cursor at<br>the upper left corner of<br>the page.<br>Pressing PAGE END<br>automatically puts your<br>cursor at the upper left<br>corner of the new page. |                             | <b>1.</b> Place your cursor at the upper left corner of the page.                                                                      |                     |
| 2. Press CHG FMT.                                                                                                    | CHG<br>FMT<br>INSTR         | <ol> <li>Press CHG FMT.</li> <li>Choose the item to<br/>return the desired setting<br/>or settings to starting<br/>choices.</li> </ol> | CHG<br>FMT<br>INSTR |
| 3. Choose the item or<br>items in this Format<br>Selection menu to go to<br>the appropriate<br>formatting items.<br>Change the settings.                                | Format<br>Selection<br>Menu | choices.                                                                                                    |                     |
| <b>4.</b> Return to the typing area and type the text that is in the new format.                                                                                        | Typing<br>Area              |                                                                                                    |                     |
|                                                                                                    |                             |                                                                                                    |                     |

### **Making Line Format Changes**

STEPS HELP STEPS HELP To make line format To return to starting choices: changes: 1. Place your cursor at 1. Place your cursor at the left margin on the the left margin on the \*\*\*\* line where you want the line where the original change to begin. document format will begin again. 2. Press CHG FMT. CHG 2. Press CHG FMT. 3. Select the item to CHG return the desired setting INSTR or settings to starting INSTR choices. 3. Choose the item or items in this Format Format Selection Selection menu to go to Menu the appropriate formatting item. Change the settings. 4. Return to the typing Typing Area area and type the line or lines that will be in the new format.

## **Making Typestyle Format Changes**

| STEPS                                                                                                    | HELP         | STEPS                                                                                           | HELP         |
|----------------------------------------------------------------------------------------------------|--------------|-------------------------------------------------------------------------------------------------|--------------|
| To make typestyle format changes:                                                                                                    |              | To return to starting typestyle:                                                                |              |
| 1. Place your cursor at<br>the first position where<br>the new typestyle is to<br>begin.                                                                                                    |              | <b>1.</b> Place your cursor at the position where the original typestyle is to begin again.     |              |
| <ol> <li>Press CHG FMT.</li> <li>Change to the typestyle you want.<br/>Check the printwheel or printer element you plan to use for the correct typestyle number.</li> <li>Return to the typing area and type the word or words that will be in a different typestyle.</li> </ol> | CHG<br>INSTR | <ol> <li>Press CHG FMT.</li> <li>Choose Return<br/>Typestyle to Starting<br/>Choice.</li> </ol> | CHG<br>INSTR |

#### **Revising Format Changes**

Common Text Applications Lesson 2 Segment 4

#### **Using the Conversion Ruler**

Common Text Applications Lesson 2 Segment 5

#### STEPS HELP STEPS HELP To revise an existing To use the conversion format change: ruler: 1. Place your cursor 1. Choose the under the Format appropriate scale. Change code ( E). 2. Line up the Ind Identify the type of conversion ruler on the change (page format paper you want to First typing line 15 change, line format measure. change, line format • Place the top line at return, typestyle return, the edge of the paper and so on) by viewing the when you measure Last typing line 50 status line on your 11400 Br Austin vertically. screen. 2. Press ENTER to ENTER display the menu that corresponds with the type of format change. Place the first line at 3. Change settings in the IBM the edge of the paper menus to alter the when you measure change. horizontally. 4. Paginate the 3. Read the document. measurement. .......... . . . . . . . . . . . . . 11400 Burnet Rd. Austin, Texas

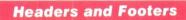

### Common Text Applications Lesson 5 Segment 1

| STEPS                                                                                                    | STEPS                                                                                                    | STEPS                                                                                                    | STEPS                                                                                                    |
|----------------------------------------------------------------------------------------------------|----------------------------------------------------------------------------------------------------|----------------------------------------------------------------------------------------------------|----------------------------------------------------------------------------------------------------|
| <ul> <li>To create headers and footers:</li> <li>1. Choose Change Document Format in the Create or Revise Document menu.</li> <li>2. Choose Change Header and Footer in the Format Selection menu.</li> <li>3. Choose Create or Revise Header in the Header and Footer menu.</li> <li>4. Type the header in the typing area provided and press ENTER to return to the Header and Footer menu.</li> <li>5. Choose Create or Revise Footer in Header and Footer menu.</li> <li>6. Type the footer in the special typing area provided and press ENTER.</li> </ul> | <ol> <li>Make changes as<br/>needed in the Header<br/>and Footer menu.</li> <li>Go to the regular<br/>typing area to type the<br/>document.</li> <li>Paginate the<br/>document.</li> <li>To print page numbers:</li> <li>Go to the special<br/>typing area of the header<br/>or footer.</li> <li>Tab or space to where<br/>you want the page<br/>number to appear, and<br/>press INSTR.</li> </ol> | <ol> <li>In the Instructions<br/>menu:         <ul> <li>Choose System Page<br/>Number to print the<br/>number that corresponds<br/>to the page number on<br/>your diskette, or</li> <li>Choose Page Number<br/>to assign a number other<br/>than the system page<br/>number.</li> </ul> </li> <li>Return to the regular<br/>typing area and type the<br/>document.</li> <li>Paginate the<br/>document before<br/>printing it.</li> <li>To revise headers or<br/>footers for an entire<br/>document:         <ul> <li>Go to the special<br/>typing area by choosing<br/>Create or Revise Header<br/>(or Footer) in the<br/>Header and Footer<br/>menu.</li> </ul> </li> </ol> | <ol> <li>Revise the text of the header or footer.</li> <li>Return to the regular typing area.</li> <li>Paginate the document.</li> <li>To alter headers and footers within a document:         <ol> <li>Press CHG FMT at the beginning of the page where the change is to occur.</li> <li>Choose Change Header and Footer in the Format Selection menu.</li> <li>Delete the existing headers or footers and type the new one.</li> <li>Paginate the document.</li> </ol> </li> </ol> |

3-7

## **Alternating Headers and Footers**

| STEPS STEPS                                                                                                    | STEPS                                                                                                    | STEPS                                                                                                    |
|----------------------------------------------------------------------------------------------------|----------------------------------------------------------------------------------------------------|----------------------------------------------------------------------------------------------------|
| <ul> <li>To create alternating headers and footers:</li> <li>1. Choose Change Document Format in the Create or Revise Document menu.</li> <li>2. Choose Change Alternating Headers and Footers in the Format Selection menu.</li> <li>3. Make these selections in the Alternating Headers and Footers menu:</li> <li>Create or Revise Odd Pages Header</li> <li>Create or Revise Codd Pages Footer</li> <li>Create or Revise Even Pages Footer</li> <li>Create or Revise Even Page Page Page Page Page Page Page Page</li></ul> | <ul> <li>Your Number.</li> <li>4. Return to the regular typing area and type the document.</li> <li>5. Paginate the document before printing it.</li> <li>5. Paginate the document before printing it.</li> <li>To print page numbers of your choice: <ol> <li>Determine which page number you want to print first.</li> <li>Go to the special typing area of the odd/ even page header or odd/even page footer.</li> <li>Tab or space to where you want the page number to appear, and press INSTR.</li> </ol> </li> </ul> | <ul> <li>4. Choose Page<br/>Number.</li> <li>5. Type the page<br/>number to print first in<br/><i>both</i> the odd and even<br/>page header or footer<br/>typing areas.</li> <li>6. Type the document in<br/>the regular typing area.</li> <li>7. Paginate the<br/>document before<br/>printing it.</li> <li>To revise or delete<br/>alternating headers or<br/>footers:</li> <li>1. Go into the<br/>appropriate header or<br/>footer typing area, then<br/>revise or delete as you<br/>would any text.</li> <li>2. Paginate the<br/>document.</li> </ul> |

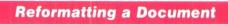

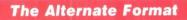

| STEP                                                                                                    | STEPS                                                                                                    | STEPS                                                                                                    |
|----------------------------------------------------------------------------------------------------|----------------------------------------------------------------------------------------------------|----------------------------------------------------------------------------------------------------|
| To set up an alternate<br>format:<br>1. Choose Change<br>Alternate Format in the<br>Create or Revise<br>Document menu.<br>2. Change the<br>appropriate format<br>settings in the Format<br>Selection menu. | To use your alternate<br>format settings within a<br>document:<br>1. Press PAGE END if<br>your cursor is not<br>already at the beginning<br>of a page.<br>2. Press CHG FMT.<br>3. Choose Begin Using<br>Alternate Format in the<br>Format Selection menu.<br>4. Type the text that will<br>appear in the alternate<br>format. | <ul> <li>To return to the document format:</li> <li>1. Press PAGE END if your cursor is not already at the beginning of a page.</li> <li>2. Press CHG FMT.</li> <li>3. Choose Begin Using Document Format in the Format Selection menu.</li> <li>4. Type the text that will appear in the document format.</li> </ul> |

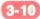

**Format Strategies** 

| FORMAT STRATEGY PLANNING GUIDE |                                                        |                                                                                                    |  |  |
|--------------------------------|--------------------------------------------------------|----------------------------------------------------------------------------------------------------|--|--|
| USAGE                          | AMOUNT OF TEXT<br>AFFECTED                             | METHOD                                                                                                    |  |  |
| Long Term / Continuous         | Whole document or several pages                        | • Program diskette(s) with personalized settings for document and alternate formats                                                                       |  |  |
|                                | One page or less                                       | • Format library, containing a different Format Change code on each page                                                                                  |  |  |
| Long Term / Occasional         | Whole document or several<br>pages<br>One page or less | <ul> <li>Format document</li> <li>Format library, containing a different Format Change code on each page</li> </ul>                                       |  |  |
| Short Term / Continuous        | Whole document or several<br>pages<br>One page or less | <ul> <li>Format document</li> <li>Keystroke Store (Textpack 6)</li> <li>Format library, containing a different Format Change code on each page</li> </ul> |  |  |
| Short Term/Occasional          | Two or more documents<br>Within a single document      | <ul> <li>Keystroke Store (Textpack 6)</li> <li>Format Change codes<br/>duplicated using COPY</li> </ul>                                                   |  |  |
| Short Term / Momentary         | Two or more documents<br>Within a single document      | <ul> <li>Keystroke Save</li> <li>Format Change codes<br/>duplicated using COPY</li> </ul>                                                                 |  |  |

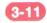

Text Layout / Text Columns / Tab Contents

|                                      | PAGE |
|--------------------------------------|------|
| Text Layout                          |      |
| Keeping Text Together                | 4-1  |
| Justifying the Right Margin          | 4-2  |
| Using Line Adjust                    | 4-3  |
| Creating Indented Formats            | 4-4  |
| Creating Simple Tables               | 4-5  |
| Revising Simple Tables               | 4-5  |
| Using Screen Movement Keys           | 4-6  |
| Proportional Spacing                 | 4-6  |
| Text Columns                         |      |
| Column Layout for Columns of Text    | 4-7  |
| Column Layout for Aligned Paragraphs | 4-8  |
| Revising with Column Layout          | 4-9  |

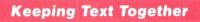

Common Text Applications Lesson 3 Segment 1

| STEPS                                                                                                 | HELP                                                                                                    | STEPS                                            |
|----------------------------------------------------------------------------------------------------|----------------------------------------------------------------------------------------------------|--------------------------------------------------|
| To keep text together on one page:                                                                    |                                                                                                    | 6. Choose End Keep.<br>Delete Begin Keep and     |
| <b>1.</b> Place the cursor on<br>the first character or<br>code of the text to be<br>kept together.   | Cursor<br>- XXXXX XXXXXXXXXXXXXXXXXXXX<br>- XXXXX XXXXX XXXXX<br>XXXXX XXXXX XXXXX<br>XXXXX XXXXX XXXXX<br>XXXXX XXXXX<br>XXXXX XXXXXXXX | End Keep codes as you<br>would delete any codes. |
| <ol> <li>Press INSTR.</li> <li>Choose Begin Keep.</li> </ol>                                          | CHG<br>FMT<br>INSTR                                                                                                    |                                                  |
| <b>4.</b> Place the cursor one space past the last character or code of the text to be kept together. | Cursor<br>XXXXXXXXXXXXXXXXXXXXXXXXXXXXXXXXXXX                                                                                            |                                                  |
| 5. Press INSTR.                                                                                       | CHG<br>FMT<br>INSTR                                                                                                    |                                                  |

4-1

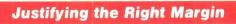

Common Text Applications Lesson 3 Segment 2

| STEPS                                                                                                    | HELP                  | STEPS                                                                                                    | HELP |
|----------------------------------------------------------------------------------------------------|-----------------------|----------------------------------------------------------------------------------------------------|------|
| <ul> <li>To justify:</li> <li>1. Choose Change<br/>Document Format in the<br/>Create or Revise<br/>Document menu.</li> <li>2. Choose Change Line<br/>Format.</li> <li>3. Set Line Alignment<br/>to Justify.</li> <li>4. Type, paginate, and<br/>print the document.</li> <li>Note: The text will not<br/>appear justified on the<br/>screen.</li> </ul> | Flush<br>right margin | <ol> <li>To <sup>1</sup>/2 justify:</li> <li>1. Choose Change<br/>Document Format in the<br/>Create or Revise<br/>Document menu.</li> <li>2. Choose Change Line<br/>Format.</li> <li>3. Set Line Alignment<br/>to <sup>1</sup>/2 Justify.</li> <li>4. Type, paginate, and<br/>print the document.</li> </ol> |      |

4-2

## **Using Line Adjust**

| STEPS                                                                                                    | HELP | STEPS                                                                                                    | STEPS                                                                   |
|----------------------------------------------------------------------------------------------------|------|----------------------------------------------------------------------------------------------------|-------------------------------------------------------------------------|
| STEPS<br>To adjust line endings<br>using the LINE ADJ<br>key:<br>1. Place the cursor at<br>the beginning of the first<br>line to be adjusted.<br>2. Press LINE ADJ. | HELP | <ul> <li>STEPS</li> <li>3. Respond to the prompt "Hyphenate where?" by doing one of the following:</li> <li>Press ENTER to move the word to the next line.</li> <li>Place the cursor one space past the last character in the word and press ENTER to keep the word on the same line.</li> <li>Place the cursor one character position past where the hyphen should fall and press ENTER.</li> </ul> | STEPS<br>4. Repeat Steps 1<br>though 3 for each line to<br>be adjusted. |
|                                                                                                    |      |                                                                                                    |                                                                         |

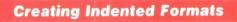

| STEPS                                                                                                    | HELP                                                          | STEPS                                                                                                    |  |
|----------------------------------------------------------------------------------------------------|---------------------------------------------------------------|----------------------------------------------------------------------------------------------------|--|
| To create indented formats:                                                                                                    |                                                               | To revise indented formats:                                                                                                    |  |
| <b>1.</b> Decide where tab settings are necessary for each level of indentation.                                                                                                    |                                                               | • To delete indented text using the Delete function.                                                                                   |  |
| 2. Set the tab settings in the Margins and Tabs menu.                                                                                                    | Margins<br>and Tabs<br>Menu                                   | • To add a level of<br>indentation, set another<br>tab stop, and add a<br>Required Tab code on<br>the first line of text.              |  |
| <ol> <li>Press REQD TAB<br/>enough times to get to<br/>the appropriate tab<br/>setting.</li> <li>Type the text.</li> <li>Press RETURN at<br/>the end of the last line<br/>you want indented.</li> </ol> | TAB         REQD         XXXXXXXXXXXXXXXXXXXXXXXXXXXXXXXXXXXX | • To take out a level of indentation, by delete a Required Tab code from the first line of text, and a tab stop setting, if necessary. |  |

#### **Creating Simple Tables**

Common Text Applications Lesson 3 Segment 5

#### **Revising Simple Tables**

Common Text Applications Lesson 3 Segment 6

#### STEPS STEPS STEPS If you used CHG FMT To create tables with tab To change tab settings to create the table: stops and format and types of tabs: instructions: If you used the 1. Change the tab settings by placing the document format to 1. Plan the table. cursor under the Format create the table: a. Determine how you Change code. want your table to look. 1. Choose Change 2. Press ENTER, then Document Format in the b. Determine how you choose Change Margins will format the table. Create or Revise and Tabs in the Format Document menu. c. Determine the types Selection menu. of tab settings you will 2. In the Format Selection menu, choose To change column use for columns and Change Margins and entries: column headings. Tabs. d. Determine where tab **1.** Delete the old entry. settings are needed. 3. Reset the margins, 2. Type the new entry. tab settings, and types of 2. Set up the formats tabs as necessary. and tab stops. 4. Press ENTER twice 3. Type the table. to return to the typing 4. If the table is part of area. a larger document, return to the main document format. Note: Set Adjust Line Endings to No in the Line Format menu.

#### **Using Screen Movement Keys**

Common Text Applications Lesson 3 Segment 7

#### **Proportional Spacing**

Common Text Applications Lesson 3 Segment 8

#### STEPS

HELP

| Partial Screen Movement | Screen Movement |
|-------------------------|-----------------|
|                         |                 |

To place a particular line at the top of the screen:

STEPS

• Place the cursor at the line.

• Press SCREEN DOWN.

To place a particular line at the bottom of the screen:

• Place the cursor at the line.

• Press SCREEN UP.

To place a particular character at the left edge of the screen:

• Place the cursor under the character.

Press SCREEN RIGHT.

To place a particular character at the right edge of the screen:

• Place the cursor under the character.

• Press SCREEN LEFT.

To move the length of the screen up or down, press SCREEN UP or SCREEN DOWN.

STEPS

To move the width of the screen to the right or left, press SCREEN RIGHT or SCREEN LEFT.

# To type columns using proportional spacing:

1. Estimate the correct tab settings and type the columns. If you are using Column Layout, type the example entries.

**2.** Print a copy of the columns.

**3.** Measure the printed columns with the conversion ruler using the 12-pitch scale.

**4.** Adjust tab settings to accommodate the text as necessary.

Note: When you print using a proportional space printwheel, the columns created using either tabs or Column Layout may not align the way they appear on your screen.

| «.2   | .3               | . 4    |
|-------|------------------|--------|
| XXXXX | XXXXX            | XXXXX  |
| XXXXX | XXXXXX<br>XXXXXX | XXXXXX |

| XXXXX<br>XXXXX<br>XXXXX<br>XXXXX<br>XXXXX | XXXXX<br>XXXXX<br>XXXXX<br>XXXXX<br>XXXXX |
|-------------------------------------------|-------------------------------------------|
|                                           |                                           |

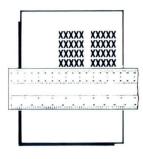

| XXXXX | XXXXX  | XXXXX |
|-------|--------|-------|
| XXXXX | XXXXX  | XXXXX |
|       |        |       |
| XXXXX | XXXXXX | XXXXX |

## **Column Layout for Columns of Text**

Special Text Applications Lesson 1 Segment 1

| STEPS                                                                                                    | HELP                                 | STEPS                                                                                                    | HELP                      |
|----------------------------------------------------------------------------------------------------|--------------------------------------|----------------------------------------------------------------------------------------------------|---------------------------|
| To set up a table of text columns:                                                                                                    |                                      | To type text in columns:<br>After setting up the                                                                                                    |                           |
| <ol> <li>Establish the<br/>document format.</li> <li>Type the table<br/>heading, if any, and the<br/>carrier returns.</li> <li>Press LAYOUT.</li> <li>Follow the<br/>instructions for column<br/>layout to establish<br/>column width.</li> <li>Press LINE ADJ.</li> <li>Type a character for<br/>each character to be<br/>included in the longest<br/>line of the column.</li> <li>Press COLUMN.</li> <li>Repeat Steps 1 and 2<br/>in the Column Layout<br/>instructions for each<br/>column.</li> <li>Press LAYOUT.</li> <li>Press ENTER twice<br/>to go to the typing area.</li> </ol> | COLUMN<br>LAYOUT<br>LAYOUT<br>LAYOUT | <ul> <li>After setting up the table:</li> <li>1. Go to the typing area if you are not there.</li> <li>2. Place the cursor under the Begin Table code.</li> <li>3. For each column: <ul> <li>a. Press COLUMN, then ENTER.</li> <li>b. Type the text column.</li> </ul> </li> <li>c. Press ENTER.</li> <li>d. Place the cursor under the Tab symbol on the scale line for the next column and repeat Steps a and c.</li> <li>4. Press END.</li> <li>5. Paginate if necessary.</li> </ul> | COLUMN<br>LAYOUT<br>ENTER |
|                                                                                                    |                                      |                                                                                                    |                           |

4-7

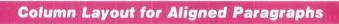

Special Text Applications Lesson 1 Segment 2

| STEPS                                                                                                    | HELP                                 | STEPS                                                                                                    | STEPS                                                                                             |
|----------------------------------------------------------------------------------------------------|--------------------------------------|----------------------------------------------------------------------------------------------------|---------------------------------------------------------------------------------------------------|
| To create a setup<br>document:                                                                                                    |                                      | To type aligned paragraphs:                                                                                                    | 4. Repeat Step 3 as necessary for each set of                                                     |
| <ol> <li>Establish the<br/>document format.</li> <li>Press LAYOUT.</li> <li>Follow the Column<br/>Layout instructions to<br/>establish column width.</li> <li>Press LINE ADJ.</li> <li>Type a character for<br/>each character to be<br/>included in the column.</li> <li>Press COLUMN.</li> <li>Repeat Steps 1 and 2<br/>in the column layout<br/>instructions for each<br/>column.</li> <li>Press LAYOUT.</li> <li>Press ENTER twice<br/>to return to typing area,<br/>then press END.</li> </ol> | COLUMN<br>LAYOUT<br>LAYOUT<br>LAYOUT | <ol> <li>Establish the document format.</li> <li>Type the heading, if any, and the carrier returns.</li> <li>For each set of aligned paragraphs:         <ul> <li>a. Press GET and type the name of the setup document you just created and the diskette name.</li> <li>Place the cursor under the Begin Table code ( ⇒ ).</li> <li>For each column:             <ul> <li>Press COLUMN, then press ENTER.</li> <li>Type the paragraph, then press ENTER.</li> <li>Place the cursor under the Set the cursor under the set the paragraph.</li> <li>Press COLUMN, then press ENTER.</li> <li>Type the paragraph, then press ENTER.</li> <li>Place the cursor under the Tab code that begins the next column.</li> <li>Press Labeler Labeler</li></ul></li></ul></li></ol> | <ul> <li>aligned paragraphs.</li> <li>5. Press END.</li> <li>6. Paginate if necessary.</li> </ul> |

# **Revising with Column Layout**

Special Text Applications Lesson 1 Segment 3

| STEPS                                                                                                    | HELP                                             | STEPS                                                                                                    | STEPS                                                                                                    |
|----------------------------------------------------------------------------------------------------|--------------------------------------------------|----------------------------------------------------------------------------------------------------|----------------------------------------------------------------------------------------------------|
| To change the text<br>column format:<br>1. Place the cursor<br>under the Format<br>Change code and press<br>ENTER.                                                                                                    | IE XXXXXXXXXX XXXXXXXXX<br>XXXXXXXXXX XXXXXXX    | <ol> <li>To revise text columns:</li> <li>Place the cursor at the beginning of the column to be revised.</li> <li>Press COLUMN, then press ENTER.</li> <li>Revise text as</li> </ol>                         | <ol> <li>Press LINE ADJ.<br/>Respond to the<br/>hyphenation prompt by<br/>selecting the point of<br/>hyphenation you want.</li> <li>Repeat Step 3 for<br/>each column line to be<br/>adjusted.</li> </ol> |
| <ol> <li>Change format<br/>selections as necessary.</li> <li>Press ENTER.</li> </ol>                                                                                                    | Format<br>Selection<br>Menu                      | necessary.<br>4. Press ENTER.<br>To adjust line endings<br>for the new column                                                                                                    | aujusicu.                                                                                                    |
| <ul> <li>J. Pless ENTER.</li> <li>To adjust column widths:</li> <li>1. Place the cursor under the Format Change code and press LAYOUT.</li> <li>2. Delete or add characters to the example entries, as necessary.</li> <li>3. Press LAYOUT, then press ENTER.</li> </ul> | E XXXXXXXXXX XXXXXXXXXX<br>XXXXXXXXXXX<br>XXXXXX | <ol> <li>Place the cursor<br/>under the first character<br/>of the column to be<br/>adjusted. Be sure it is on<br/>the line with the Begin<br/>Table code.</li> <li>Press COLUMN,<br/>then ENTER.</li> </ol> |                                                                                                    |
| Text Layout/Text Columns                                                                                                    | •                                                | 4-9                                                                                                    |                                                                                                    |

# Time Savers / Tab Contents

|                                             | PAGE |
|---------------------------------------------|------|
| Using Copy                                  | 5-1  |
| Using Get                                   | 5-1  |
| Using Insert/Replace                        | 5-2  |
| Using Global Replace/Delete                 | 5-3  |
| Using Keystroke Save/Playback (Textpack 4)  | 5-4  |
| Using Keystroke Save and Store (Textpack 6) | 5-5  |
| Revising Keystroke Store (Textpack 6)       | 5-6  |
| Using Menu Shortcuts                        | 5-7  |

# **Using Copy**

Common Text Applications Lesson 4 Segment 1

### **Using Get**

Common Text Applications Lesson 4 Segment 2

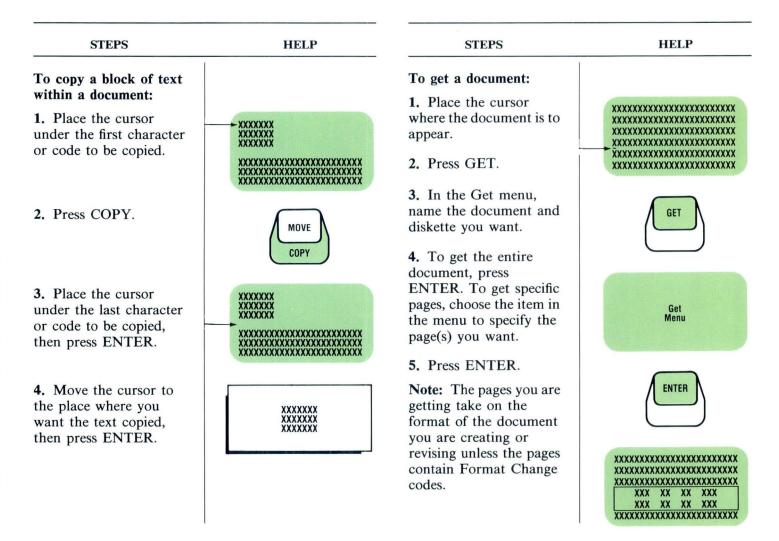

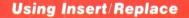

Common Text Applications Lesson 4 Segment 3

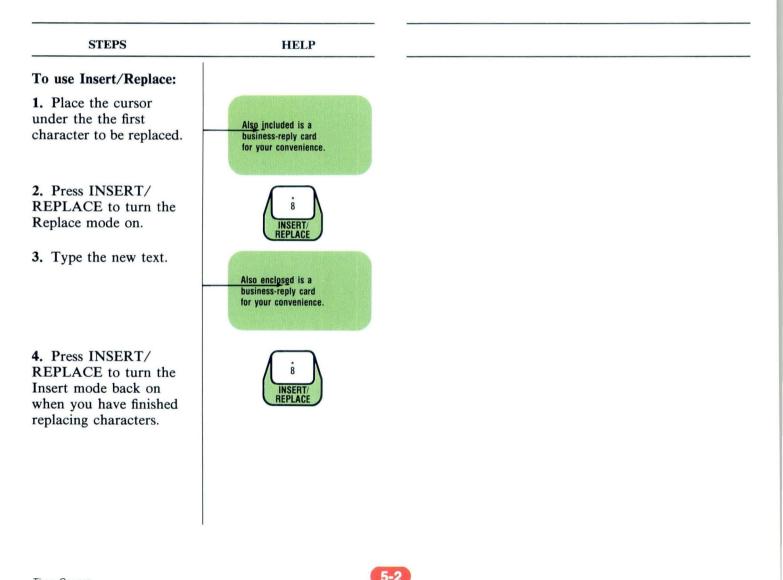

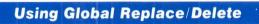

Advanced Time Savers Lesson 1 Segment 1

| STEPS                                                                                                    | HELP                                                    | STEPS                                                                                                    | STEPS                                                                                                    |
|----------------------------------------------------------------------------------------------------|---------------------------------------------------------|----------------------------------------------------------------------------------------------------|----------------------------------------------------------------------------------------------------|
| To use Global Replace/<br>Delete:<br>1. Press GLOBAL in                                                                                                    | XXXXXXXXX red XXXXXXXXX<br>XXXXXXXXXXXXXXXXXXXXXXXXXXX  | <ul> <li>4. If in Automatic mode, go to Step 5. If in Prompted mode, respond to prompts as follows:</li> <li>a. To replace or delete,</li> </ul>                                                   | To interrupt an<br>Automatic search:<br>Press CANCL.<br>To interrupt a Prompted<br>search:                                                                                          |
| the typing area.                                                                                                    | FIND                                                    | press ENTER. Then<br>press ENTER again to<br>continue the search.                                                                                                    | Continue steps until the<br>prompt "Press ENTER<br>to Continue Search"                                                                                                    |
| <ul> <li>2. In the Global<br/>Replace/Delete menu,<br/>indicate:</li> <li>a. Kind of Search.</li> <li>b. Kind of match.</li> <li>c. Choose Search For<br/>and type the characters<br/>you are searching for.</li> <li>d. Choose Replace With<br/>and type the characters<br/>you are replacing with.</li> </ul> | Global<br>Replace/Delete<br>Menu                        | <ul> <li>b. To leave the item<br/>unchanged, press</li> <li>CANCL. Then press</li> <li>ENTER to continue the<br/>search.</li> <li>5. Press END when<br/>finished with the<br/>document.</li> </ul> | <ul> <li>appears. Either:</li> <li>Press ENTER to<br/>restart search, or</li> <li>Press CANCL to<br/>cancel function, or</li> <li>Press GLOBAL to<br/>change menu items.</li> </ul> |
| <b>3.</b> Press ENTER to begin search.                                                                                                    | XXXXXXXXX blue XXXXXXXXX<br>XXXXXXXXXXXXXXXXXXXXXXXXXXX |                                                                                                    |                                                                                                    |

5-3

# Using Keystroke Save/Playback (Textpack 4)

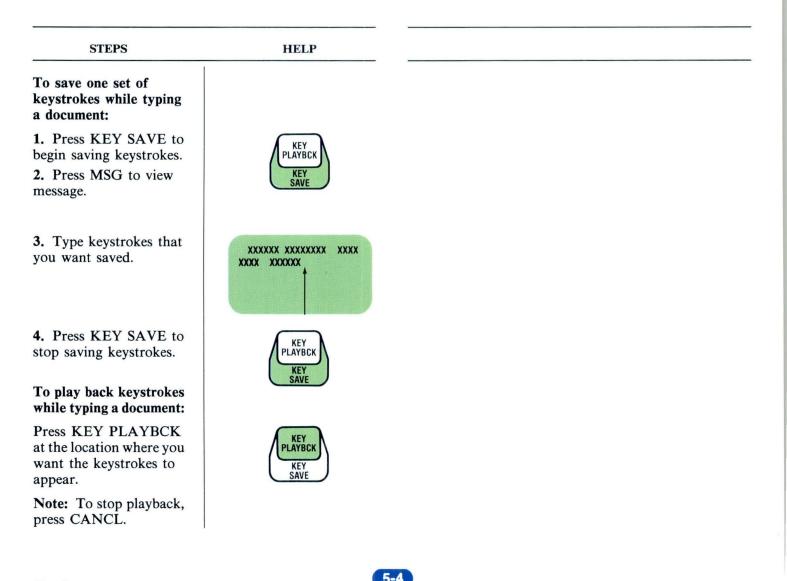

# Using Keystroke Save and Store (Textpack 6)

| STEPS                                                                                                    | HELP                   | STEPS                                                                                         | HELP                                  |
|----------------------------------------------------------------------------------------------------|------------------------|-----------------------------------------------------------------------------------------------|---------------------------------------|
| To save keystrokes:<br>1. Press KEY SAVE to<br>begin saving keystrokes.                                              | KEY<br>PLAYBCK         | To store the saved<br>keystrokes for future<br>use:                                           |                                       |
| <ol> <li>Press MSG.</li> </ol>                                                                                       | KEY<br>SAVE            | 1. After the keystrokes are saved, press REQST.                                               | CANCL                                 |
| <b>3.</b> Type the keystrokes to be saved.                                                                           | MSG                    | 2. Choose the item to Store Saved Keystrokes.                                                 |                                       |
| 4. Press KEY SAVE to stop saving keystrokes.                                                                         | REPLY                  | <b>3.</b> Follow the prompt to name the saved keystrokes.                                     | Textpack<br>Requests<br>Tasks<br>Menu |
|                                                                                                    | <b>KEY</b><br>PLAYBCK  | <b>4.</b> Press ENTER to return to the typing area.                                           |                                       |
| To play back keystrokes:                                                                                             | KEY<br>SAVE            |                                                                                               | ENTER                                 |
| 1. Press KEY<br>PLAYBCK.                                                                                             |                        | To recall stored keystrokes:                                                                  |                                       |
| <ul> <li>2. Play back keystrokes:</li> <li>a. All at once by pressing KEY</li> <li>PLAYBCK a second time.</li> </ul> | PLAYBCK<br>KEY<br>SAVE | <ol> <li>Press REQST.</li> <li>Choose the item to<br/>Recall Saved<br/>Keystrokes.</li> </ol> | CANCL                                 |
| b. One at a time by<br>pressing ENTER for<br>each keystroke.                                                         |                        | <b>3.</b> Follow the prompt to type the name of the saved keystrokes.                         | Textpack<br>Requests                  |
| Note: To stop playback, press CANCL.                                                                                 | $\bigcup$              | <b>4.</b> Press ENTER to return to the typing area.                                           | Tasks<br>Menu                         |
| Time Savers                                                                                                    |                        | 5-5                                                                                           |                                       |

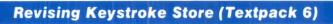

| STEPS                                                                                                    | STEPS                                                                                                    | STEPS                                                                                                    | STEPS                                                  |
|----------------------------------------------------------------------------------------------------|----------------------------------------------------------------------------------------------------|----------------------------------------------------------------------------------------------------|--------------------------------------------------------|
| To add keystrokes to existing saved                                                                                                    | To delete keystrokes that have been saved:                                                                                                    | To store revised keystrokes:                                                                                            | To delete stored keystrokes:                           |
| <ul> <li>keystrokes:</li> <li>1. Press KEY<br/>PLAYBCK.</li> <li>2. Press KEY<br/>PLAYBCK again to<br/>play back keystrokes<br/>rapidly.</li> <li>3. When you approach<br/>the revision site, press<br/>ENTER to stop the<br/>playback.</li> <li>4. Continue to press<br/>ENTER until you reach<br/>the revision site.</li> <li>5. Press KEY SAVE.</li> <li>6. Press MSG.</li> <li>7. Type the keystrokes<br/>to be added.</li> <li>8. Press KEY SAVE.</li> <li>9. Press KEY<br/>PLAYBCK or ENTER<br/>to play back the<br/>remaining keystrokes.</li> </ul> | <ol> <li>Press KEY<br/>PLAYBCK.</li> <li>Press KEY<br/>PLAYBCK again to<br/>play back the keystrokes<br/>rapidly.</li> <li>Continue to press<br/>ENTER until you reach<br/>the point to delete<br/>keystrokes. Watch the<br/>status line to see the next<br/>keystroke to be played<br/>back.</li> <li>Press DEL to delete<br/>a keystroke.</li> <li>Press ENTER.</li> <li>Repeat Steps 4 and 5<br/>until the desired<br/>keystrokes are deleted.</li> <li>Press KEY<br/>PLAYBCK or ENTER<br/>to play back the<br/>remainder of the<br/>keystrokes.</li> </ol> | Follow the same steps to<br>store original keystrokes.<br>Your revised version will<br>replace the original<br>version. | Follow the same steps<br>used to delete a<br>document. |

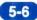

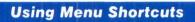

| STEPS                                                                                                    | STEPS                                                                                                    | STEPS                                                                                                    | STEPS                                                                                                    |
|----------------------------------------------------------------------------------------------------|----------------------------------------------------------------------------------------------------|----------------------------------------------------------------------------------------------------|----------------------------------------------------------------------------------------------------|
| <ul> <li>Use these shortcuts to move through menus quickly:</li> <li>To avoid the "Type YOUR CHOICE, press ENTER" prompt:</li> <li>1. Type the letter of the item.</li> <li>2. Type one space.</li> <li>3. Type the choice.</li> <li>4. Press ENTER.</li> <li>To avoid the "Type Document Name, press ENTER" prompt:</li> <li>1. Type the letter of the item.</li> <li>2. Type one space.</li> <li>3. Type the letter of the item.</li> <li>4. Press ENTER.</li> <li>4. Press ENTER.</li> </ul> | <ul> <li>To avoid the prompt for document name and diskette name:</li> <li>1. Type the letter of the item.</li> <li>2. Type one space.</li> <li>3. Type the document name.</li> <li>4. Type the separator character , (CODE +M).</li> <li>5. Type the diskette name.</li> <li>6. Press ENTER.</li> </ul> | <ul> <li>Batch Menu Access:</li> <li>1. Type the item.</li> <li>2. Press ENTER.</li> <li>3. Repeat Steps 1 and 2 until you reach the desired point.</li> </ul> | <ul> <li>Menu Bypass:</li> <li>1. Press MENU<br/>BYPASS.</li> <li>2. Respond to the<br/>prompt by typing the<br/>keyword or short form of<br/>the menu or function<br/>desired. Then press<br/>ENTER.</li> <li>Use the Abbreviations<br/>for Menu Bypass card<br/>for a listing of keywords<br/>and short forms the<br/>system recognizes.</li> </ul> |

# Pagination / Printing / Tab Contents

|                                        | PAGE |
|----------------------------------------|------|
| Pagination                             |      |
| Pagination                             | 6-1  |
| Using Page Ends and Required Page Ends | 6-2  |
| Printing                               |      |
| Printing                               | 6-3  |
| Print Job Management                   | 6-4  |
| Printing Envelopes                     | 6-5  |
| Trail Printing                         | 6-5  |
| Using the Key-To-Print Function        | 6-6  |
| Completing Forms Using Key-To-Print    | 6-7  |
| Sharing a Printer                      | 6-8  |

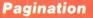

Starting your Training Lesson 3 Segment 2

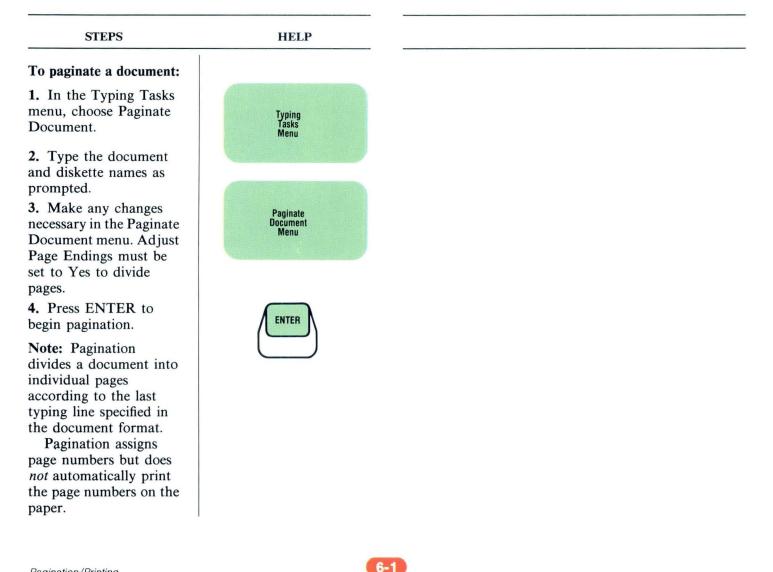

## **Using Page Ends and Required Page Ends**

Starting Your Training Lesson 3 Segment 3

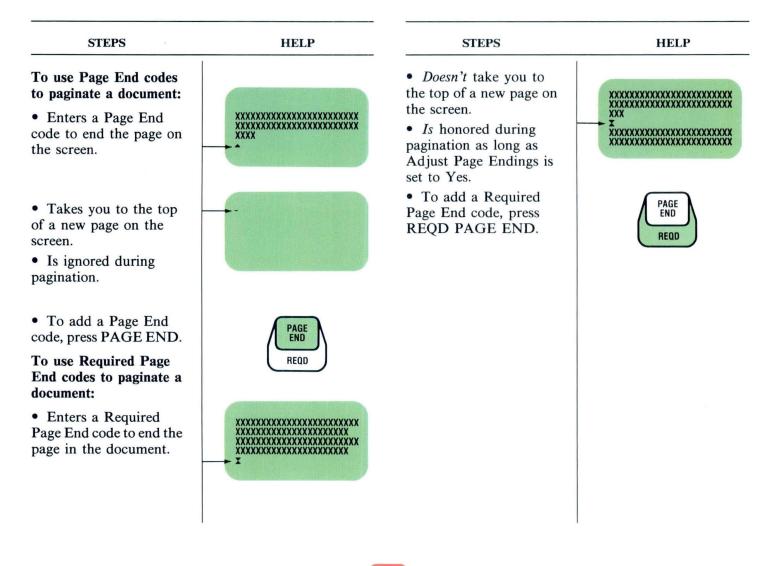

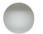

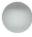

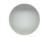

# Printing

Starting Your Training Lesson 2 Segment 4

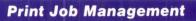

Printing Lesson 1 Segment 2

To help manage the printing of your documents, use the following chart.

| WHAT YOU WANT TO DO                        | STATUS OF PRINT JOB                                               | METHOD                                                                                                    |  |
|--------------------------------------------|-------------------------------------------------------------------|----------------------------------------------------------------------------------------------------|--|
| View the Print Queue                       |                                                                   | Press REQST. Choose Display Print<br>Queue or Cancel Print Job.                                                                                                  |  |
| Interrupt Print Job                        | Job printing now.                                                 | Press Stop at the printer.<br>Press Start to resume printing.                                                                                                    |  |
| Cancel Print Job                           | Job printing now.                                                 | Press Cancel at the printer<br>or press REQST and cancel<br>job from Display Print Queue<br>or Cancel Print Job menu.                                            |  |
| Cancel Print Job                           | Job not printing yet.<br>Waiting in print queue.                  | Press REQST. Choose Display Print<br>Queue or Cancel Print Job. Type ID<br>letter of job to be canceled.                                                         |  |
| Resume Printing of a<br>Canceled Print Job | Job canceled.                                                     | Add job to Print Queue. Choose Print<br>From Page. Type page number at which<br>printing was canceled.                                                           |  |
| Print Rush Job                             | Another job printing<br>now.<br>Rush Job later in<br>Print Queue. | Press REQST. Choose Change Printing<br>Order. Type the ID letter of the Rush Job<br>Cancel document currently printing.                                          |  |
| Print Rush Job                             | Job not in Print Queue.                                           | Add Rush Job to Print Queue.<br>Press REQST. Choose Change Printing<br>Order. Type ID letter of Rush Job.<br>Cancel document currently<br>printing if necessary. |  |
| Start the printer from your work station.  | Job not printing yet.<br>Waiting in print queue.                  | Press REQST. Choose Start Printer.                                                                                                    |  |

## **Printing Envelopes**

#### Printing Lesson 1 Segment 3

# **Trail Printing**

Lesson 1

print:

STEPS

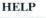

To manually print envelopes on a printer with a sheet-feed paper handler:

**1.** Move the paper insertion gate to the manual-feed position.

2. Place the envelope in front of the paper insertion gate and into the opening in the printer cover.

3. Align the envelopes left edge with the alignment mark on the paper insertion gate.

4. Press Load and then Start at the printer.

5. Repeat Steps 2 through 4 as necessary.

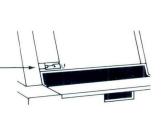

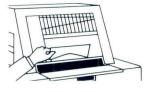

Printing Segment 4

STEPS

Use trail printing to

• One page at a time of a document you are creating.

• Selected pages of a document you are revising if the revisions do not affect page endings.

To trail print:

1. Type or revise the page you want to print.

2. Press PRINT to store the page on diskette and send it to the print queue.

Note: You cannot end the document and go on to other document tasks while the page is printing.

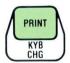

HELP

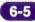

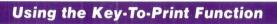

# Printing Lesson 1 Segment 5

| STEPS                                                                                                    | STEPS                                                                                                    | STEPS                                                                                                    | STEPS                                                                                                    |
|----------------------------------------------------------------------------------------------------|----------------------------------------------------------------------------------------------------|----------------------------------------------------------------------------------------------------|----------------------------------------------------------------------------------------------------|
| <ul> <li>To use Key-To-Print<br/>with a 5218/5228<br/>Printwheel Printer:</li> <li>1. Choose Key-To-Print<br/>in the Task Selection<br/>menu.</li> <li>2. Load paper into the<br/>printer.</li> <li>3. Choose Change Left<br/>Margin and Tabs for<br/>Key-To-Print in the<br/>Format Selection for<br/>Key-To-Print menu.</li> <li>Be sure to watch the<br/>print head, <i>not</i> the scale<br/>line cursor, to determine<br/>the correct margin and<br/>tab positions.</li> <li>4. Press the ↑ and ↓<br/>keys on the keyboard to<br/>position and align the<br/>paper vertically on the<br/>line where you want<br/>printing to begin.</li> </ul> | <ol> <li>Set left margin and tabs in the Left Margin and Tabs for Key-To-Print menu.</li> <li>Press ENTER twice to get to the Instructions for Key-To-Print menu.</li> <li>Type desired text.</li> <li>Remove page from printer using the ↓ cursor movement key. keyboard.</li> <li>Press END.</li> </ol> | <ul> <li>To use Key-To-Print<br/>with a 5215 Printer:</li> <li>1. Choose Key-To-Print<br/>in the Task Selection<br/>menu.</li> <li>2. Load paper into the<br/>printer.</li> <li>3. Align paper vertically<br/>to where you want<br/>printing to begin.</li> <li>4. Choose Change Left<br/>Margin and Tabs for<br/>Key-To-Print in the<br/>Format Selection for<br/>Key-To-Print menu.</li> <li>Be sure to watch the<br/>print head, <i>not</i> the scale<br/>line cursor, to determine<br/>the correct margin and<br/>tab positions.</li> </ul> | <ul> <li>5. Set the left margins and tabs in the Left Margin and Tabs for Key-To-Print menu.</li> <li>6. Press ENTER twice to get to the Instructions for Key-To-Print menu.</li> <li>7. Type desired text.</li> <li>Note: Automatic functions such as Auto Carrier Return, centering, and underlining are not available while using Key-To-Print.</li> <li>8. Remove the page from printer using the 4 key.</li> <li>9. Press END.</li> </ul> |

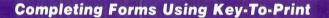

#### Printing Lesson 1 Segment 6

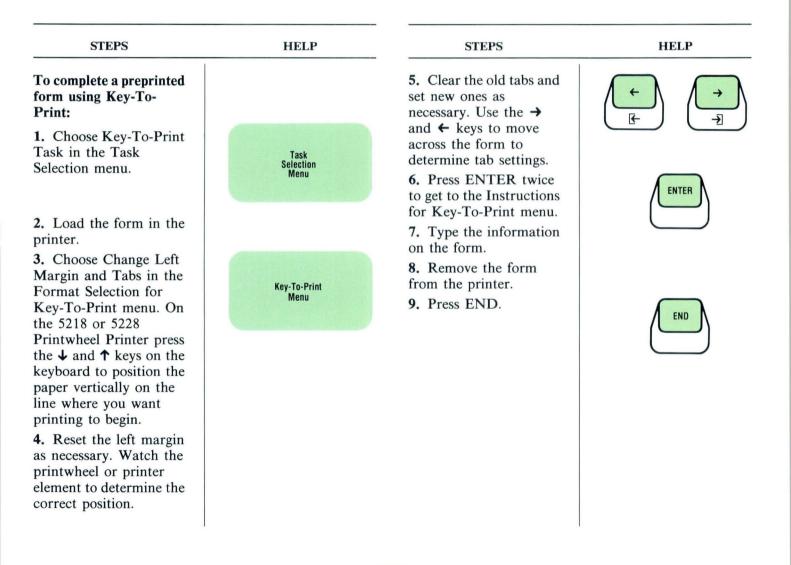

6-7

Sharing a Printer

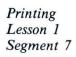

| STEPS                                                                                                    | STEPS                                                                                                    | STEPS                                                                                                    | STEPS                                                                                                    |
|----------------------------------------------------------------------------------------------------|----------------------------------------------------------------------------------------------------|----------------------------------------------------------------------------------------------------|----------------------------------------------------------------------------------------------------|
| <ul> <li>An office sharing a 5218 or 5228 Printwheel Printer:</li> <li>Has up to three work stations sharing one printer.</li> <li>One of these work station which controls the primary work stations are called secondary work stations.</li> </ul> | <ul> <li>To request the printer:</li> <li>1. Ensure power is on<br/>and Volume 1 program<br/>diskette is loaded at the<br/>primary work station.</li> <li>2. Request the printer:</li> <li>a. Press REQST.</li> <li>b. Choose Request<br/>Printer in the Textpack<br/>Request Tasks menu.</li> <li>As long as the printer is<br/>assigned to your work<br/>station, it will print all<br/>the documents in your<br/>print queue.</li> </ul> | <ul> <li>To release the printer:</li> <li>1. Press REQST.</li> <li>2. Choose Release<br/>Printer in the Textpack<br/>Request Tasks menu.</li> <li>To print a rush job:</li> <li>1. Queue the rush<br/>document and place it at<br/>the beginning of the<br/>print queue if necessary.</li> <li>2. Ask the other work<br/>stations to release the<br/>printer.</li> <li>When the document that<br/>is currently printing has<br/>finished, the rush<br/>document prints.</li> <li>3. Release the printer<br/>back to the original work<br/>station.</li> </ul> | <ul> <li>To start the printer from<br/>any work station instead<br/>of pressing Start at the<br/>printer:</li> <li>1. Press REQST when<br/>the message to load<br/>paper appears.</li> <li>2. Choose Start Printer<br/>in the Textpack Request<br/>Tasks menu.</li> <li>Note: Do not use trail<br/>print when you share a<br/>printer. It ties up the<br/>printer until that<br/>document is ended.</li> </ul> |

# Diskette Tasks / Tab Contents

|                                                                 | PAGE |
|-----------------------------------------------------------------|------|
| Preparing Your Work Diskettes (Changing the Name, Initializing) | 7-1  |
| Duplicating Work Diskettes                                      | 7-2  |
| Duplicating Program Diskettes                                   | 7-3  |
| Naming Work Diskettes and Documents                             | 7-4  |
| Print and Display Diskette Index                                | 7-4  |
| Document Tasks (Duplicating, Changing Name, Deleting)           | 7-5  |
| Diskette Tasks (Recover, Condense)                              | 7-6  |
| Personalizing Defaults                                          | 7-7  |
| Updating Program Diskettes                                      | 7-8  |
| Typing with Auto Carrier Return Off                             | 7-9  |
| Erasing Program Diskettes                                       | 7-10 |
| Combined Program Diskettes                                      | 7-10 |
| Creating a Combined Program Diskette                            | 7-11 |
| Updating a Combined Program Diskette                            | 7-12 |

# **Preparing Your Work Diskettes**

Starting Your Training Lesson 5 Segment 1

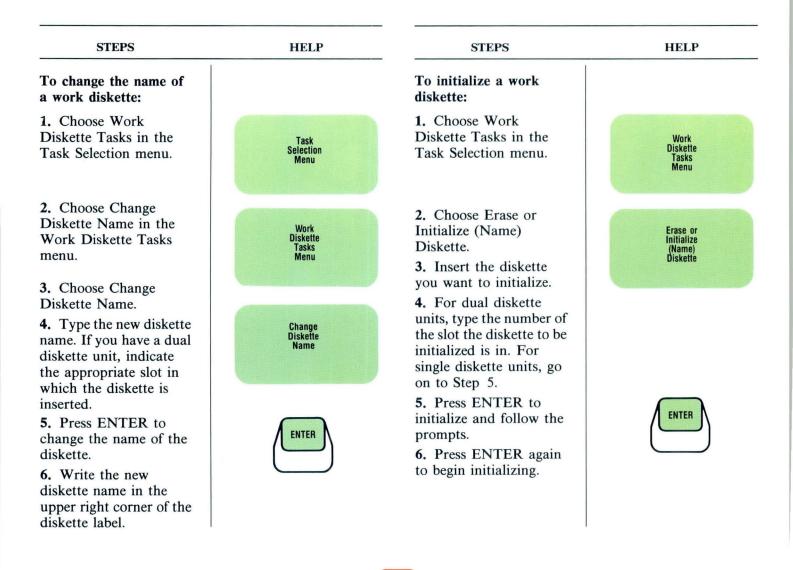

7-1

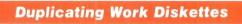

Starting Your Training Lesson 5 Segment 2

| STEPS                                                                                                    | HELP                      |
|----------------------------------------------------------------------------------------------------|---------------------------|
| To duplicate a work<br>diskette:                                                                                                    |                           |
| 1. Choose Work<br>Diskette Tasks in the<br>Task Selection menu.                                                                                                    | Work<br>Diskette<br>Tasks |
| <ol> <li>Choose Duplicate<br/>Diskette.</li> <li>Choose From<br/>Diskette Name and type<br/>the name of the diskette</li> </ol>                                    | Duplicate<br>Diskette     |
| <ul><li>you are duplicating</li><li>from, if it is not already</li><li>showing in the menu.</li><li>4. Choose To Diskette</li><li>Name and type the name</li></ul> |                           |
| of the diskette you are<br>duplicating to.<br><b>5.</b> Press ENTER.                                                                                               | _                         |
| 6. Press ENTER again to begin duplication.                                                                                                    | ENTER                     |
| 7. Follow the messages telling you to insert diskettes.                                                                                                    |                           |

7-2

# **Duplicating Program Diskettes**

Starting Your Training Lesson 5 Segment 3

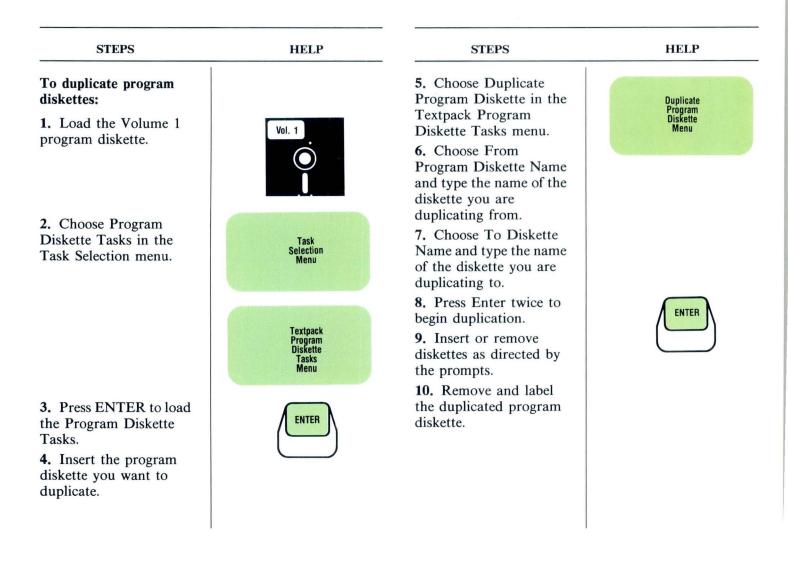

## Naming Work Diskettes and Documents

#### Diskettes Lesson 1 Segment 1

# **Print and Display Diskette Index**

Diskettes Lesson 1 Segment 2

#### CHARACTERISTICS

#### CHARACTERISTICS

#### Organize diskettes by:

- Special projects
- Repetitive projects
- Author
- Application
- Operator
- Date
- Department

# Work diskette name characteristics:

- Can have one to six characters.
- Can include numbers, letters, or combinations of numbers and letters.
- Cannot include spaces or symbols.

#### **Document Name** Characteristics

• Can have up to 44 characters, including uppercase and lowercase letters, numbers, most regular keyboard symbols, and spaces.

# A document name should:

• Identify the contents of the document.

• Distinguish the document from other documents on the diskette.

- Not repeat information contained in the diskette name.
- Be as short as possible.
- Be easy to retype.

A document comment should be used for any additional information needed to identify the document.

# To Display the Index of Diskette Contents:

STEPS

1. Choose Display Index of Diskette Contents in the Textpack Request Tasks menu or the Typing Tasks menu.

**2.** Type the diskette name, if necessary.

3. Use the  $\checkmark$  key to move to the next screen. Use the  $\uparrow$  key to return to the previous screen.

#### To print the index:

1. Choose Work Diskette Tasks in the Task Selection menu.

**2.** Choose Print Index of Diskette Contents.

**3.** Type the diskette name, if necessary.

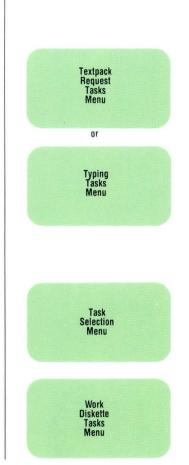

HELP

**Document Tasks** 

## Diskettes Lesson 2 Segment 1

| STEPS                                                                                                    | HELP                              | STEPS                                                                             | HELP                              |
|----------------------------------------------------------------------------------------------------|-----------------------------------|-----------------------------------------------------------------------------------|-----------------------------------|
| Γο duplicate a<br>document:                                                                                                    |                                   | <b>3.</b> Type the new document name (and new document                            | Change<br>Document                |
| <ol> <li>Choose Duplicate<br/>Document in the Work<br/>Diskette Tasks menu.</li> <li>In the Duplicate<br/>Document menu, type<br/>the name of the</li> </ol> | Work<br>Diskette<br>Tasks<br>Menu | comment, if necessary)<br>in the Change Document<br>Name menu.<br>4. Press ENTER. | Name<br>Menu                      |
| document you want to duplicate, and the name                                                                                                    | Duplicate                         | To delete a document:                                                             |                                   |
| <ul><li>adjustice, and the name</li><li>of the diskette it is on.</li><li><b>3.</b> Type the new</li><li>document and diskette</li><li>names.</li></ul>      | Duplicate<br>Document<br>Menu     | 1. Choose Delete<br>Document in the Work<br>Diskette Tasks menu.                  | Work<br>Diskette<br>Tasks<br>Menu |
| 4. Press ENTER.                                                                                                    | ENTER                             | 2. Type the document                                                              |                                   |
| To change a document<br>name:<br>1. Choose Change                                                                                                    |                                   | and diskette names in the<br>Delete Document menu.<br>3. Press ENTER.             | Delete<br>Document<br>Menu        |
| Document Name in the<br>Work Diskette Tasks<br>menu.                                                                                                    | Work<br>Diskette                  |                                                                                   |                                   |
| 2. Type the current<br>name of the document                                                                                                    | Tasks<br>Menu                     |                                                                                   |                                   |
| and the name of the diskette it is on.                                                                                                    |                                   |                                                                                   |                                   |

7-5

**Diskette Tasks** 

#### Diskettes Lesson 2 Segment 2

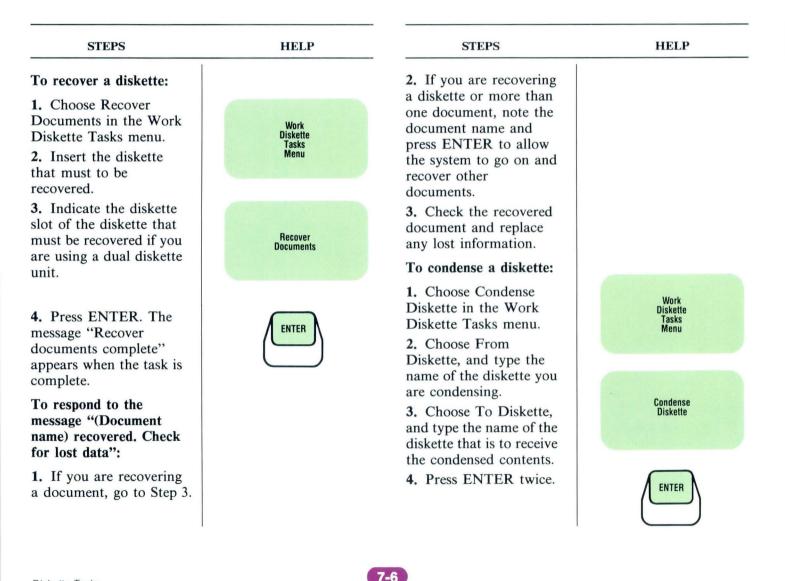

### **Personalizing Defaults**

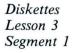

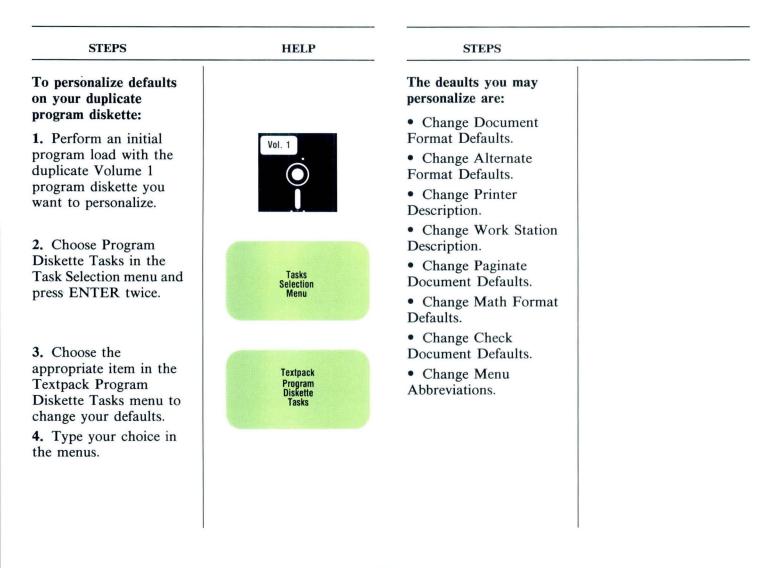

7-7

**Updating Program Diskettes** 

### Diskettes Lesson 3 Segment 2

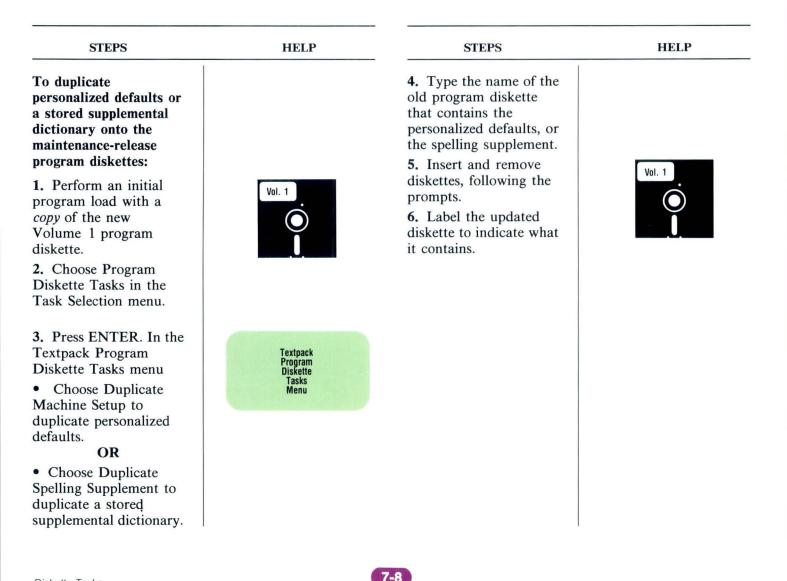

**Typing with Auto Carrier Return Off** 

#### Diskettes Lesson 3 Segment 3

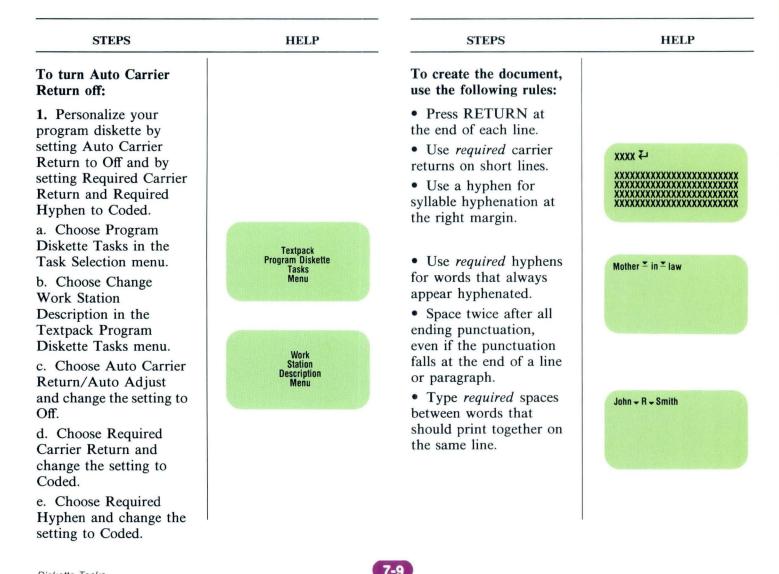

#### **Erasing Program Diskettes**

Diskettes Lesson 3 Segment 4

### **Combined Program Diskettes**

Diskettes Lesson 4 Segment 1

STEPS HELP STEPS To use a combined To erase and initialize a program diskette: program diskette: 1. Perform an initial 1. Choose Program Diskette Tasks in the Textpack Program Diskette program load with the Task Selection menu. combined program Tasks diskette. Menu 2. Choose Program 2. Choose Erase Diskette Tasks in the Program Diskette in the Erase Task Selection menu to Program Diskette **Textpack** Program change the defaults on Menu Diskette Tasks menu. the diskette or to update any feature diskettes. 3. Insert the program diskette to be erased. OR Choose Feature Tasks in Program Diskette 4. Type the name of the the Task Selection menu program diskette to be to use any feature erased. diskettes stored on the 5. Type the new name combined program for the diskette. diskette. 6. Press ENTER. OR

Choose other tasks in the menu as needed.

7-10

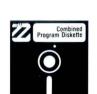

HELP

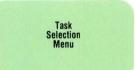

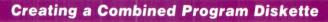

# Diskettes Lesson 4 Segment 2

| STEPS                                                                                                    | HELP                                                                  | STEPS                                                                                                    | STEPS                                                                                                    |
|----------------------------------------------------------------------------------------------------|-----------------------------------------------------------------------|----------------------------------------------------------------------------------------------------|----------------------------------------------------------------------------------------------------|
| STEPSTo create a combined<br>program diskette:1. You must have a 2D<br>diskette unit and an<br>initialized 2D diskette.2. Load Volume 1 of<br>your current program<br>diskettes.3. Choose Program<br>Diskette Tasks in the<br>Task Selection menu. | HELP                                                                  | <ul> <li>STEPS</li> <li>8. Follow prompts to insert Volume 3 and then Volume 2 of the program diskettes.</li> <li>9. If you do not want to add a feature, press ENTER. To add a feature or Volume 4 (Textpack 6 only), select the desired feature from the Combine Feature Selection menu and insert the feature diskette.</li> </ul> | STEPS<br>11. To add stored<br>formats, shells, or other<br>documents, go to the<br>Work Diskette Tasks<br>menu and duplicate<br>them onto the diskette<br>the same as you<br>duplicate a document. |
| <ul> <li>4. Choose Create New<br/>Combined Program<br/>Diskette in the Textpack<br/>Program Diskette Tasks<br/>menu.</li> <li>5. Insert the initialized<br/>2D diskette.</li> </ul>                                                                | Selection<br>Menu<br>Textpack<br>Program<br>Diskette<br>Tasks<br>Menu | 10. If you do not want<br>to add a language, press<br>ENTER. To add a<br>language(s), select the<br>language you want from<br>the Combine Language<br>Selection menu and<br>insert the Languagepack<br>diskette.                                                                                                    |                                                                                                    |
| <ol> <li>Type the name of the 2D diskette and press ENTER as prompted.</li> <li>Press ENTER to begin duplication.</li> </ol>                                                                                                    |                                                                       |                                                                                                    |                                                                                                    |
| Diskette Tasks                                                                                                    | e                                                                     | -11                                                                                                    |                                                                                                    |

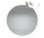

Updating a Combined Program Diskette

4.

## Diskettes Lesson 4 Segment 3

| STEPS                                                                                                    | STEPS                                                                                                    | STEPS                                                                                                    | STEPS                                                                                                    |
|----------------------------------------------------------------------------------------------------|----------------------------------------------------------------------------------------------------|----------------------------------------------------------------------------------------------------|----------------------------------------------------------------------------------------------------|
| <ul> <li>To update a maintenance-release program diskette:</li> <li>1. Perform an initial program load using the new level Volume 1 program diskette.</li> <li>2. Choose Program Diskette Tasks in the Task Selection menu.</li> <li>3. Choose Update Combined Program Diskette in the Textpack Program Diskette and follow the prompts.</li> <li>5. Insert Volume 3 and then Volume 2 of the new level program diskettes, as prompted.</li> <li>6. Remove Volume 2 and insert your current combined program diskette.</li> </ul> | <ol> <li>Press ENTER to<br/>display the Combine<br/>Feature Selection menu.</li> <li>Note: The Spelling Aid<br/>is Volume 4 of Textpack</li> <li>To duplicate the latest<br/>level, change Your<br/>Choice to From Diskette<br/>Type 1.</li> <li>Press ENTER to<br/>display the Combine<br/>Language Selection<br/>menu.</li> <li>Press ENTER to<br/>display the Additional<br/>Updates From<br/>Combined Program<br/>Diskette menu, and<br/>choose any items you<br/>do not want transferred<br/>to the new combined<br/>diskette.</li> <li>Press ENTER to<br/>complete the update.</li> </ol> | <ul> <li>To add or update a feature(s) or language(s) on a combined program diskette:</li> <li>1. Perform an initial program load using the existing combined program diskette.</li> <li>2. Choose Program Diskette Tasks.</li> <li>3. Choose Textpack Program Diskette Tasks.</li> <li>4. Choose Update Combined Program Diskette.</li> <li>5. Insert an initialized 2D diskette, and follow prompts.</li> <li>6. To add or update a feature, choose the desired feature in the Combine Feature Selection menu and change Your Choice to From Diskette Type 1.</li> </ul> | <ul> <li>7. Insert the appropriate feature diskette and press ENTER.</li> <li>8. To add or update a language, choose the desired language in the Combine Language Selection menu and change Your Choice to Languagepack.</li> <li>9. Insert the appropriate Languagepack 2 diskette and press ENTER.</li> <li>10. Press ENTER to display the Additional Updates From Combined Program Diskette menu, and choose any items you do <i>not</i> want transferred.</li> <li>11. Press ENTER.</li> <li>12. Insert the existing combined program diskette.</li> </ul> |

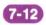

# Spelling / Tab Contents

|                                                 | PAGE |
|-------------------------------------------------|------|
| Checking Spelling                               |      |
| Checking Spelling Using Prompted Spell Check    | 8-1  |
| Prompted Spell Check: Hyphenation/Pagination    | 8-2  |
| Using the Spelling Correction Aid (Textpack 6)  | 8-3  |
| Checking Spelling Using Automatic Spell Check   | 8-4  |
| Checking Spelling for Portions of a Document    | 8-5  |
| Supplemental Dictionaries                       |      |
| Creating Supplements                            | 8-5  |
| Checking Spelling with Supplements              | 8-6  |
| Storing Supplements                             |      |
| Updating Supplements on Work Diskettes          | 8-7  |
| Updating Supplements on Program Diskettes       | 8-8  |
| Checking Foreign Language Spelling              |      |
| Checking Spelling of Foreign Language Documents |      |
| Checking Spelling of Multilanguage Documents    | 8-10 |

# **Checking Spelling Using Prompted Spell Check**

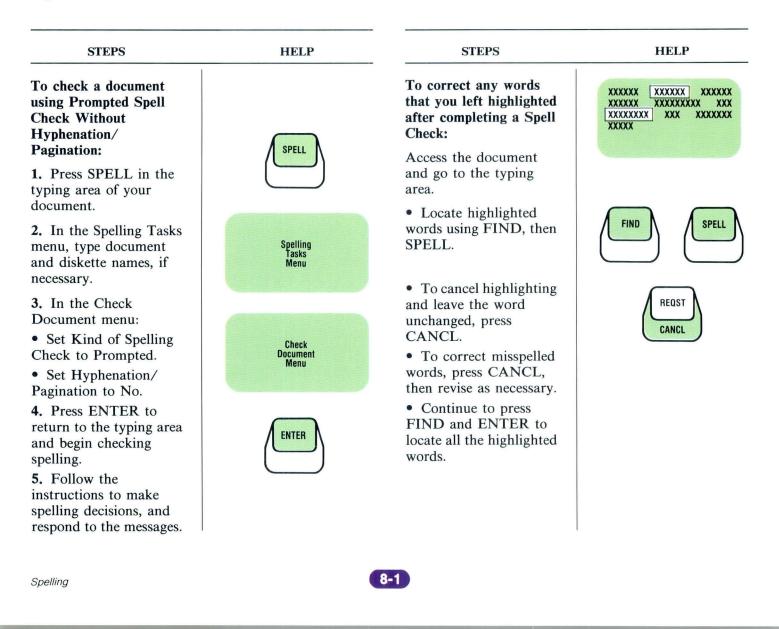

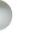

**Prompted Spell Check: Hyphenation/Pagination** 

| STEPS                                                                                                    | HELP                      | STEPS                                                                                                    | STEPS                                                                                                    |
|----------------------------------------------------------------------------------------------------|---------------------------|----------------------------------------------------------------------------------------------------|----------------------------------------------------------------------------------------------------|
| To use Prompted Spell<br>Check with<br>Hyphenation/<br>Pagination to check,<br>hyphenate, paginate, and<br>print your document: |                           | <ul> <li>4. Indicate desired<br/>hyphenation/ pagination<br/>choices in the Hyphenate<br/>and Paginate Document<br/>menu.</li> <li>5. Press ENTER to</li> </ul> | To make hyphenation<br>decisions:<br>• Press ENTER to<br>accept the point of<br>hyphenation.                                       |
| 1. In the typing area of your document, press SPELL.                                                                            | SPELL                     | <ul><li>return to the typing area<br/>and begin checking<br/>spelling.</li><li>6. Follow the<br/>instructions on the</li></ul>                                  | • Place the cursor one character position past where the hyphen should fall and press ENTER to hyphenate at a different point.     |
| 2. Type the document<br>and diskette names in the<br>Spelling Tasks menu, if<br>necessary.                                      | Spelling<br>Tasks<br>Menu | <ul><li>screen to make spelling decisions.</li><li>7. Respond to the messages to print your document, if any.</li></ul>                                         | • Place the cursor under<br>the first character of the<br>word and press ENTER<br>to move the word to the<br>next line.            |
| 3. Set Kind of Spelling<br>Check to Prompted and<br>Hyphenation/<br>Pagination to Yes in the<br>Check Document menu.            | Check<br>Document<br>Menu |                                                                                                    | • Place the cursor one<br>space past the last<br>character of the word<br>and press ENTER to<br>keep the word on the<br>same line. |

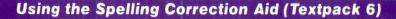

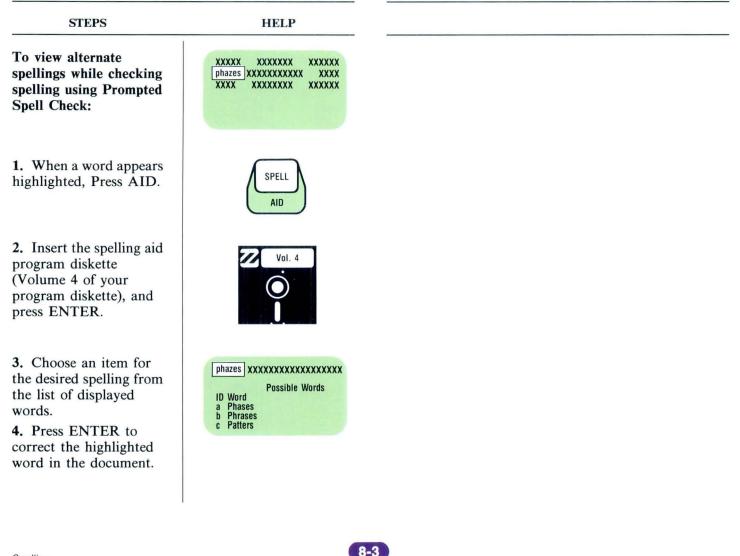

# **Checking Spelling Using Automatic Spell Check**

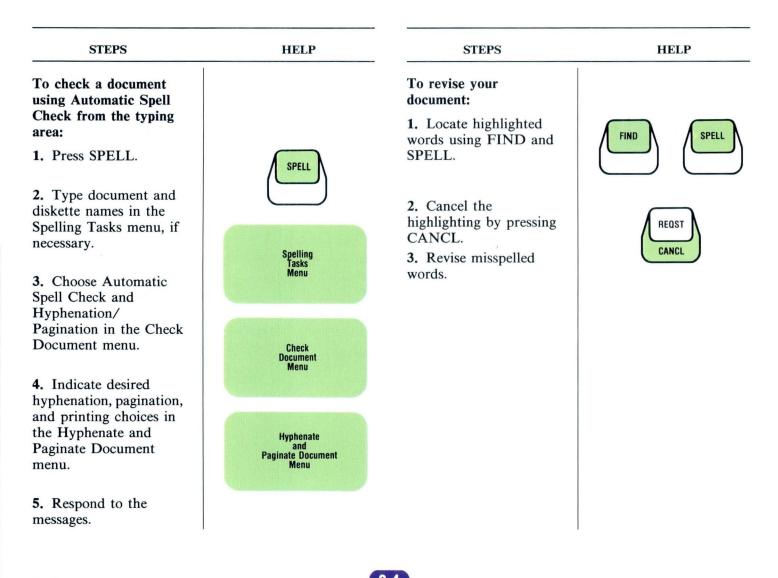

#### **Checking Spelling for Document Portions**

Spelling Lesson 1 Segment 6

#### **Creating Supplements**

Segment 2 STEPS HELP To create a supplemental dictionary: 1. Create a document XXXXXXXXXXXXXXXXXXXXX and go to the typing \*\*\*\*\* area. \*\*\*\*\* \*\*\*\*\* 2. Type each root word and all desired variations. Press CHG RETURN at the end of FMT each word. INSTR If you want the Displaywriter to automatically hyphenate \*\*\*\* when your words appear in text, do the following: a. Type the first syllable of the word. b. Press CODE +hyphen to insert a CHG syllable hyphen. FMT c. Type the remaining INSTR syllables with syllable hyphens. 3. Press END after you SPELL have typed all the words in the supplemental dictionary.

Spelling

Lesson 2

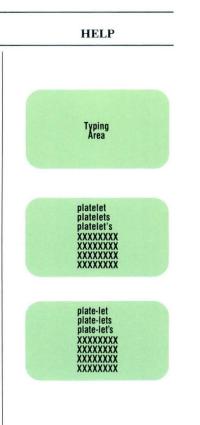

## STEPS To indicate portions of a document that you do not want checked for spelling:

**1.** As you are typing, when you come to a section you do *not* want checked, press INSTR.

**2.** Choose End Spelling Check.

**3.** At the end of the section you do *not* want checked, press INSTR.

4. Choose Begin Spelling Check.

**5.** After you have finished typing press SPELL.

6. Spell check the document using either Prompted or Automatic Spell Check.

## **Checking Spelling with Supplements**

Spelling Lesson 2 Segment 3

## **Storing Supplements**

Spelling Lesson 2 Segment 4

| STEPS                                                                                                    | HELP                      | STEPS                                                                                    | HELP                      |
|----------------------------------------------------------------------------------------------------|---------------------------|------------------------------------------------------------------------------------------|---------------------------|
| To check spelling using<br>one or more<br>supplemental<br>dictionaries:                                                |                           | To store a supplemental<br>dictionary on your<br>program diskette:<br>1. Choose Spelling |                           |
| 1. Choose Spelling<br>Tasks in the Task<br>Selection menu.                                                             | Task<br>Selection<br>Menu | Tasks in the Task<br>Selection menu.                                                     | Task<br>Selection<br>Menu |
| 2. For each supplement to be loaded:                                                                                   |                           | 2 Characteria                                                                            |                           |
| <ul> <li>Choose Load</li> <li>Supplement in the</li> <li>Spelling Tasks menu.</li> <li>Turns the supplement</li> </ul> | Spelling<br>Tasks<br>Menu | 2. Choose Load<br>Supplement in the<br>Spelling Tasks menu.                              | Spelling<br>Tasks<br>Menu |
| • Type the supplement and diskette names.                                                                              |                           |                                                                                          |                           |
| <ol> <li>Choose Check<br/>Document.</li> <li>Type the document</li> </ol>                                              |                           | <b>3.</b> Type the supplement name and diskette name.                                    |                           |
| <ul><li>and diskette names.</li><li>5. Check spelling using either the Prompted or Automatic mode.</li></ul>           |                           | 4. Choose Store<br>Supplement on Program<br>Diskette.                                    |                           |
|                                                                                                    |                           | <b>5.</b> Type the program diskette name.                                                |                           |

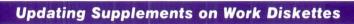

## Spelling Lesson 2 Segment 5

| STEPS                                                                                                    | HELP                      | STEPS                                                                                                    | STEPS                                                                                                    |
|----------------------------------------------------------------------------------------------------|---------------------------|----------------------------------------------------------------------------------------------------|----------------------------------------------------------------------------------------------------|
| To revise a work diskette<br>supplement (not during<br>Spell Check):                                                                                                    |                           | 4. Spell check your document using Prompted Spell Check.                                                                                                    | To <i>create</i> a <i>new</i> work<br>diskette supplement<br>during a Spell Check:                                              |
| Access the supplement<br>and add, revise, or delete<br>words as you would in<br>any document.                                                                                       |                           | Press ENTER to add<br>highlighted words to<br>your supplement, as<br>necessary, or press<br>SPELL to go on.                                                         | <ol> <li>Choose Spelling<br/>Tasks in the Task<br/>Selection menu.</li> <li>Choose Clear</li> </ol>                             |
| To add words to an<br><i>existing</i> work diskette<br>supplement during a<br>Spell Check:                                                                                          |                           | <ul><li>5. Choose Create</li><li>Document of</li><li>Supplemental Words.</li><li>6. Type the name of the</li></ul>                                                  | Supplement in the<br>Spelling Tasks menu.<br>3. Spell check your<br>document using<br>Prompted Spell Check                      |
| 1. Choose Spelling<br>Tasks in the Task<br>Selection menu.                                                                                                    | Task<br>Selection<br>Menu | <ul><li>existing work diskette<br/>supplement and diskette<br/>name if necessary.</li><li>7. Press ENTER to add<br/>words to the existing<br/>supplement.</li></ul> | Press ENTER to add<br>highlighted words to<br>your supplement, as<br>necessary, or press<br>SPELL to go on.<br>4. Choose Create |
| <ol> <li>Choose Clear<br/>Supplement in the<br/>Spelling Tasks menu.</li> <li>Choose Load<br/>Supplement and load the<br/>supplement to which you<br/>want to add words.</li> </ol> | Spelling<br>Tasks<br>Menu |                                                                                                    | Document of<br>Supplemental Words<br>and give the document<br>name.                                                             |

## **Updating Supplements on Program Diskettes**

#### Spelling Lesson 2 Segment 6

| STEPS                                                                                                    | HELP                                                               | STEPS                                                                                                    | STEPS                                                                                                    |
|----------------------------------------------------------------------------------------------------|--------------------------------------------------------------------|----------------------------------------------------------------------------------------------------|----------------------------------------------------------------------------------------------------|
| To revise a program<br>diskette supplement:<br>1. Choose Spelling<br>Tasks in the Task<br>Selection menu.                                                                                                    | Task<br>Selection<br>Menu                                          | <ul><li>7. Choose Load</li><li>Supplement and type the name of the document</li><li>you indicated in Step 2.</li><li>8. Choose Store</li></ul>                                                                                                    | To add words to a<br>program diskette<br>supplement during a<br>Spell Check:<br>1. Choose Spelling                                                                                                    |
| <ol> <li>Choose Create<br/>Document of<br/>Supplemental Words<br/>and type a document<br/>name.</li> <li>Choose Revise<br/>Document in the Typing<br/>Tasks menu and type the<br/>document name you<br/>indicated in Step 2.</li> <li>Go to the typing area<br/>and add words to or<br/>delete words from the<br/>supplemental dictionary,<br/>as necessary.</li> <li>Choose Spelling<br/>Tasks.</li> <li>Choose Clear<br/>Supplement.</li> </ol> | Spelling<br>Tasks<br>Menu<br>or SPELL<br>Spelling<br>Tasks<br>Menu | <ul> <li>Supplement on Program Diskette.</li> <li>To replace a program diskette supplement: <ol> <li>Choose Spelling Tasks in the Task Selection menu.</li> <li>Choose Clear Supplemental in the Spelling Tasks menu.</li> <li>Choose Load Supplement and type the work diskette supplement and diskette names.</li> <li>Choose Store Supplement on Program Diskette.</li> </ol> </li> </ul> | <ul> <li>Tasks.</li> <li>2. Choose Check<br/>Document.</li> <li>3. Spell check the<br/>document using<br/>Prompted Spell Check.</li> <li>Press ENTER to add<br/>highlighted words to<br/>your supplement, as<br/>necessary, or press<br/>SPELL to go on.</li> <li>4. Choose Store<br/>Supplement on Program<br/>Diskette.</li> <li>To Delete a Program<br/>Diskette Supplement:</li> <li>1. Choose Spelling<br/>Tasks.</li> <li>2. Choose Clear<br/>Supplement.</li> <li>3. Choose Store<br/>Supplement.</li> </ul> |

#### **Checking Spelling of Foreign Language Documents**

Spelling Lesson 3 Segment 1

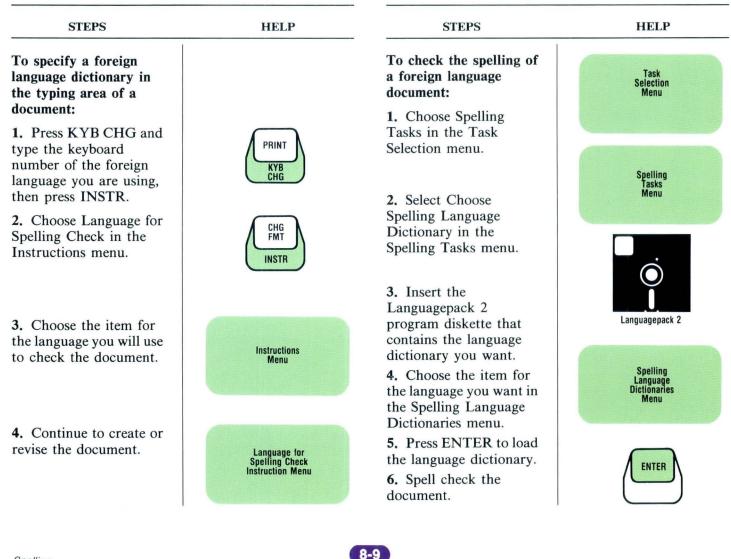

#### **Checking Spelling of Multilanguage Documents**

Spelling Lesson 3 Segment 2

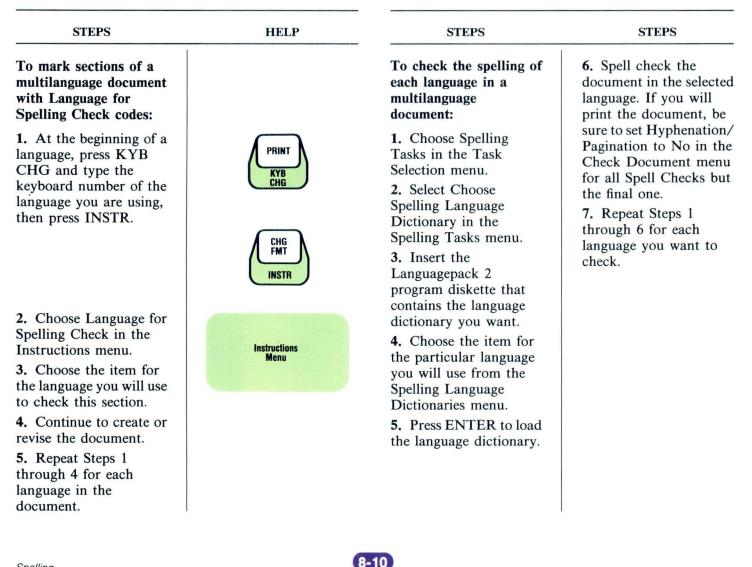

## Numeric Tables / Math / Tab Contents

|                                            | PAGE |
|--------------------------------------------|------|
| Column Layout                              |      |
| Creating the Table                         | 9-1  |
| Revising Within a Column                   | 9-1  |
| Adding and Deleting Columns                | 9-2  |
| Moving and Copying Columns                 | 9-3  |
| Revising Formats                           | 9-4  |
| Column Reference (Textpack 6)              |      |
| Defining the Reference Area While Revising | 9-5  |
| Revising the Reference Area                | 9-6  |
| Creating a Table Using Column Reference    | 9-7  |
| Math                                       |      |
| Column Add and Row Add                     | 9-8  |
| Using the Sign Keys                        | 9-9  |
| Using the Constant Key                     | 9-9  |
| Math Formats                               | 9-10 |
| Finding Averages                           | 9-10 |

#### **Creating the Table**

Numeric Tables Lesson 1 Segment 1

## **Revising Within a Column**

Numeric Tables Lesson 1 Segment 2

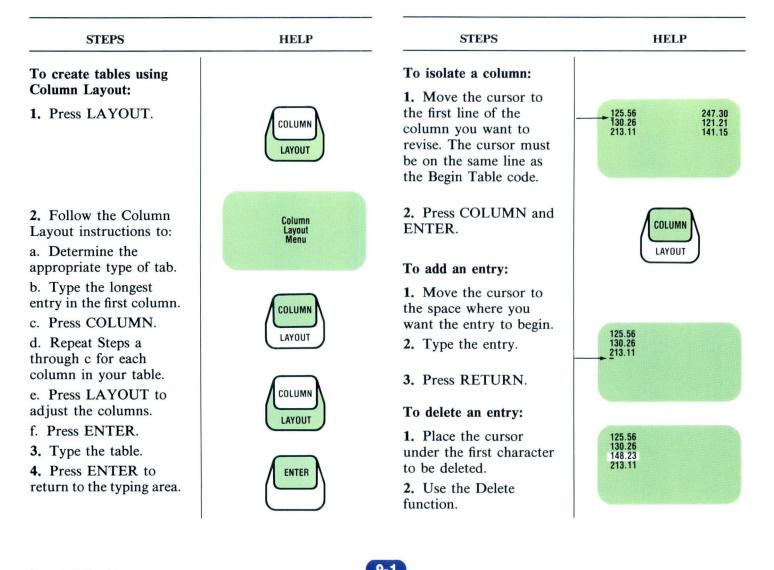

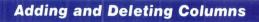

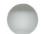

Numeric Tables Lesson 1 Segment 3

| STEPS                                                                                                    | HELP                                                                                                    | STEPS                                                                                                    | HELP                                                          |
|----------------------------------------------------------------------------------------------------|----------------------------------------------------------------------------------------------------|----------------------------------------------------------------------------------------------------|---------------------------------------------------------------|
| To add a column to a<br>table created using<br>Column Layout:                                                                                               |                                                                                                    | To delete an entire<br>column from a table:<br>1. Move the cursor to                                                                                     |                                                               |
| 1. Move the cursor to<br>the location where you<br>want the new column to<br>be inserted. Make sure<br>the cursor is on the same<br>line as the Begin Table | XXXXX XXXXX XXXXX<br>XXXXX XXXXX<br>XXXXX XXXXX<br>XXXXX XXXXX<br>XXXXX XXXXX<br>XXXXX XXXXX<br>XXXXX XXXXX<br>XXXXX XXXXX<br>XXXXX XXXXX<br>XXXXX XXXXX<br>XXXXX XXXXX | the first character of the<br>first line of the column<br>you want to delete. Make<br>sure the cursor is on the<br>same line as the Begin<br>Table code. |                                                               |
| code.<br>2. Press COLUMN<br>twice.                                                                                                    | COLUMN                                                                                                    | 2. Press DEL.                                                                                                    |                                                               |
| <ul><li>3. Follow the Column<br/>Layout instructions.</li><li>a. Type the longest entry<br/>for the column. Include</li></ul>                               | LAYOUT                                                                                                    | 3. Press COLUMN.                                                                                                    | LAYOUT                                                        |
| the tab settings required                                                                                                    |                                                                                                    | 4. Press ENTER.                                                                                                    |                                                               |
| for this column.<br>d. Press LAYOUT to                                                                                                    |                                                                                                    | To readjust a table after deleting a column:                                                                                                    | → XXXXX XXXXX XXXXX<br>XXXXX XXXXX XXXXX<br>XXXXX XXXXX XXXXX |
| readjust the spacing<br>between columns.<br>e. Press ENTER.                                                                                                 | XXXXX [ ] XXXXX XXXXX                                                                                                    | 1. Place the cursor on the Begin Table code $(\Rightarrow)$ .                                                                                            | XXXXX XXXXX XXXXX<br>XXXXX XXXXX XXXXX<br>XXXXX XXXXX XXXXX   |
| <b>4.</b> Type the new column.                                                                                                    | XXXXX<br>XXXXX<br>XXXXX<br>XXXXX<br>XXXXX<br>XXXXX<br>XXXX                                                                                                    | <ol> <li>Press ENTER.</li> <li>Press LAYOUT.</li> <li>Press ENTER.</li> </ol>                                                                            | ENTER COLUMN<br>LAYOUT                                        |

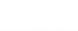

# **Moving and Copying Columns**

Numeric Tables Lesson 1 Segment 4

| STEPS                                                                                                    | HELP                                          | STEPS                                                                                                    | HELP                                           |
|----------------------------------------------------------------------------------------------------|-----------------------------------------------|----------------------------------------------------------------------------------------------------|------------------------------------------------|
| To move or copy an<br>entire column:<br>1. Move the cursor to<br>the first character of the<br>first line of the column<br>you want moved or<br>copied. The cursor must<br>be on the same line as<br>the Begin Table code.<br>2. Press MOVE or<br>COPY. | XXXXXXX XXXXXX XXXXXX<br>XXXXXX XXXXXX XXXXXX | <ul> <li>To realign a table after<br/>moving or copying a<br/>column, follow these<br/>steps:</li> <li>1. Place the cursor<br/>under the Begin Table<br/>code.</li> <li>2. Press ENTER.</li> <li>3. Press LAYOUT.</li> </ul> | T XXXXXX XXXXXX XXXXXX<br>XXXXXX XXXXXX XXXXXX |
| 3. Press COLUMN.                                                                                                    | LAYOUT                                        | 4. Press ENTER.                                                                                                    | ENTER                                          |
| <ul> <li>4. Move the cursor to the place where the column is to be inserted. The area you are moving or copying must already be established as a table.</li> <li>5. Press ENTER.</li> </ul>                                                             | XXXXXXX XXXXXX XXXXXX<br>XXXXXX XXXXXX XXXXXX |                                                                                                    |                                                |

**Revising Formats** 

Numeric Tables Lesson 1 Segment 5

| STEPS                                                                                                    | HELP                                                                                                    | STEPS                                                                                                    | HELP   |
|----------------------------------------------------------------------------------------------------|----------------------------------------------------------------------------------------------------|----------------------------------------------------------------------------------------------------|--------|
| To revise margins<br>created using Column<br>Layout:                                                                                                    |                                                                                                    | 6. Press ENTER.                                                                                                    | ENTER  |
| <ol> <li>Change the document<br/>format, as necessary.</li> <li>Move the cursor to<br/>the Format Change code<br/>( E ) for the table and<br/>press ENTER.</li> </ol> | E XXXXX XXXXX XXXXX<br>XXXXX XXXXX XXXXX<br>XXXXX XXXXX XXXXX<br>XXXXX XXXXX XXXXX<br>XXXXX XXXXX XXXXX<br>XXXXX XXXXX XXXXX<br>XXXXX XXXXX XXXXX | <ul><li>7. Press LAYOUT to adjust the columns to the new margins.</li><li>8. Press ENTER to return to the typing area.</li></ul> | COLUMN |
| 3. Choose Change<br>Margins and Tabs in the<br>Format Selection menu.                                                                                                 |                                                                                                    | <b>Note:</b> If text follows the table, the Format Change codes must also be revised.                                            |        |
| <b>4.</b> Change the margins, as necessary, and press ENTER.                                                                                                    | Margins<br>and Tabs<br>Menu                                                                                                    | 9. Paginate the document.                                                                                                    |        |
| 5. Move the cursor to the Begin Table code, ( ⇉ ).                                                                                                    | XXXXX XXXXX XXXXX<br>XXXXX XXXXX XXXXX<br>XXXXX XXXXX XXXXX<br>XXXXX XXXXX XXXXX<br>XXXXX XXXXX XXXXX<br>XXXXX XXXXX XXXXX                        |                                                                                                    |        |

## **Defining the Reference Area While Revising**

Numeric Tables Lesson 2 Segment 1

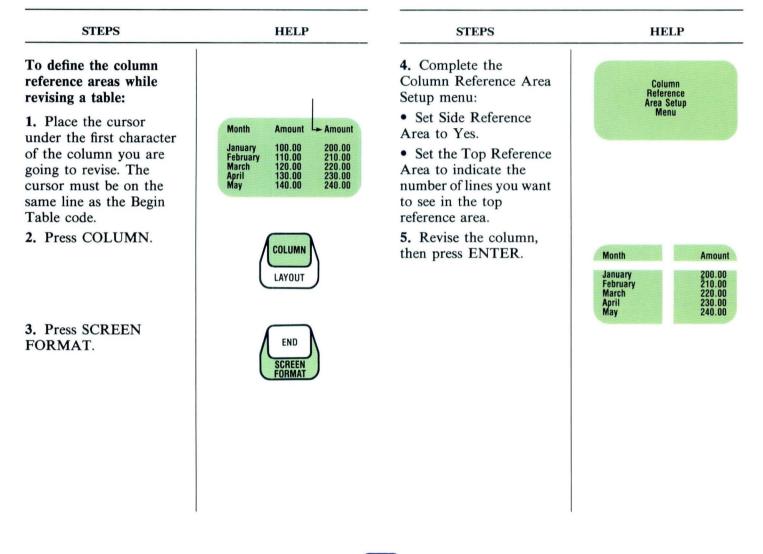

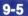

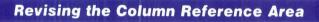

Numeric Tables Lesson 2 Segment 2

| STEPS                                                                                                    | HELP                                                                                                    | STEPS                                                                                                    | HELP                                                                                                    |
|----------------------------------------------------------------------------------------------------|----------------------------------------------------------------------------------------------------|----------------------------------------------------------------------------------------------------|----------------------------------------------------------------------------------------------------|
| To revise a previously<br>set up top reference area:                                                                                                    |                                                                                                    | To revise a previously<br>set up side reference<br>area:                                                                                                    |                                                                                                    |
| <ol> <li>Place the cursor<br/>under the first character<br/>of the column you want<br/>revised. The cursor must<br/>be on the same line as<br/>the Begin Table code.</li> <li>Press COLUMN.</li> </ol> | Month         Amount         Amount           January         100.00         200.00           February         110.00         210.00           March         120.00         220.00           April         130.00         230.00           May         140.00         240.00 | 1. Place the cursor on<br>the first line of the<br>column currently being<br>used as the side reference<br>area. The cursor must be<br>on the same line as the<br>Begin Table code. | MonthAmountAmountJanuary100.00200.00February110.00210.00March120.00220.00April130.00230.00May140.00240.00 |
| <ol> <li>3. Press SCREEN<br/>FORMAT.</li> <li>4. Set the number of<br/>lines in the top reference</li> </ol>                                                                                           | LAYOUT<br>END<br>SCREEN<br>FMT                                                                                                    | <ol> <li>Press COLUMN and<br/>ENTER.</li> <li>Move the cursor to<br/>the revision site.</li> </ol>                                                                                  |                                                                                                    |
| area to 0 and return to the typing area.                                                                                                    |                                                                                                    | <b>4.</b> Add or delete text as necessary.                                                                                                    | Month Amount<br>January 200.00<br>February 210.00<br>March 220.00<br>April 230.00<br>May 240.00           |
| <ul><li>5. Press ENTER to make the necessary revisions to the text.</li><li>6. Press ENTER to return to the typing area.</li></ul>                                                                     | MonthAmountJanuary200.00February210.00March220.00April230.00May240.00                                                                                                    |                                                                                                    |                                                                                                    |

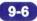

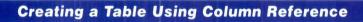

Numeric Tables Lesson 2 Segment 3

| HELP                                      | STEPS                                                                                                    | HELP                                                                                                    |
|-------------------------------------------|----------------------------------------------------------------------------------------------------|----------------------------------------------------------------------------------------------------|
| COLUMN                                    | <ul><li>6. Type the left column.</li><li>7. Press ENTER to go to the regular typing area.</li></ul>                                        | XXXXXX XXXXXX XXXXXX<br>XXXXXX<br>XXXXXX<br>XXXXXX                                                                                                    |
| END<br>SCREEN<br>FORMAT                   | 8. Place the cursor<br>under the first character<br>of the next column<br>heading.                                                         | XXXXXX<br>XXXXXX<br>XXXXXX<br>XXXXXX<br>XXXXXX<br>XXXXX                                                                                                    |
| Column<br>Reference<br>Area Setup<br>Menu | <b>9.</b> Press COLUMN.<br><b>10.</b> Press ENTER to revise the column.                                                                    | COLUMN                                                                                                    |
| XXXXXX XXXXXX XXXXXX                      | <ol> <li>Type the column<br/>entries and press<br/>ENTER.</li> <li>Repeat Steps 8<br/>through 11 for the<br/>remaining columns.</li> </ol> | XXXXXXXXXXX<br>XXXXXXXXXXX<br>XXXXXXXXXXX<br>XXXX                                                                                                    |
|                                           | Column<br>Layout<br>END<br>SCREEN<br>FORMAT                                                                                                | <ul> <li>COLUMN<br/>LAYOUT</li> <li>COLUMN<br/>LAYOUT</li> <li>END<br/>SCREEN<br/>FORMAT</li> <li>B. Place the cursor<br/>under the first character<br/>of the next column<br/>heading.</li> <li>9. Press COLUMN.<br/>10. Press ENTER to<br/>revise the column.</li> <li>XXXXX XXXX XXXXX</li> <li>XXXXX XXXXX XXXXX</li> <li>XXXXX XXXXX XXXXX</li> <li>XXXXX XXXXX XXXXX</li> <li>XXXXX XXXXX XXXXX</li> <li>XXXXX XXXXX XXXXX</li> <li>XXXXX XXXXX XXXXX</li> <li>XXXXX XXXXX XXXXX</li> <li>XXXXX XXXXX XXXXX</li> <li>XXXXX XXXXX XXXXX</li> <li>XXXXX XXXXX XXXXX</li> <li>XXXXX XXXX XXXXX</li> <li>XXXXX XXXX XXXXX</li> <li>XXXXX XXXX XXXXX</li> <li>XXXXX XXXXX XXXXXXXX</li> <li>XXXXX XXXX XXXXX</li> <li>XXXXX XXXX XXXXX</li> <li>XXXXX XXXX XXXXX</li> <li>XXXXX XXXXX XXXXX</li> <li>XXXXX XXXX XXXXX</li> <li>XXXXX XXXXX XXXXX</li> <li>XXXXX XXXXX XXXXXX</li> <li>XXXXX XXXXX XXXXX</li> <li>XXXXX XXXXX XXXXX</li> <li>XXXXX XXXXX XXXXX</li> <li>XXXXXX XXXXX XXXXX</li> <li>XXXXXX XXXXX XXXXX</li> <li>XXXXXX XXXXX XXXXX</li> <li>XXXXXX XXXXX XXXXX</li> <li>XXXXXX XXXXX XXXXXX</li> <li>XXXXXX XXXXX XXXXX</li> <li>XXXXXX XXXXX XXXXXXX</li> <li>XXXXXX XXXXX XXXXX</li> <li>XXXXXX XXXXX XXXXX</li> <li>XXXXXX XXXXXX XXXXX</li> <li>XXXXXX XXXXX XXXXX</li> <li>XXXXXX XXXXX XXXXXX</li> <li>XXXXXX XXXX XXXXX</li> <li>XXXXXX XXXX XXXXX</li> <li>XXXXXX XXXXX XXXXX</li> <li>XXXXXX XXXXXXXX</li> <li>XXXXXX XXXXX XXXXX</li> <li>XXXXXX XXXXXXXXXXXXX</li> <li>XXXXXX XXXXXXXXXXXXXXXXXXXXXXXXXXXXXX</li></ul> |

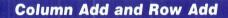

Numeric Tables Lesson 3 Segment 2

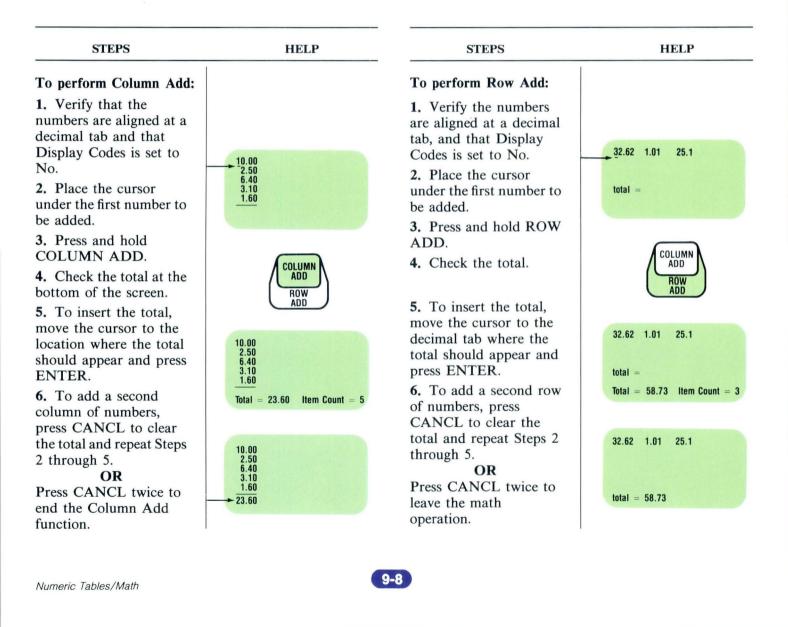

## Using the Sign Keys

Numeric Tables Lesson 3 Segment 3

#### STEPS

# To use the math sign keys:

1. Place the cursor under any digit to the left of the decimal tab, or the decimal tab of the number you want to start with.

2. Press + (ADD).

**3.** Place the cursor under the next number in the operation.

4. Press + (ADD), − (SUBTRACT), × (MULTIPLY), or ÷ (DIVIDE), as appropriate for the operation you want to perform.

**5.** To insert the total, move the cursor to the place where the number should appear and press ENTER.

**6.** Press CANCL to clear the total.

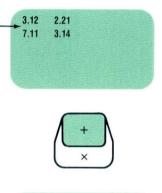

HELP

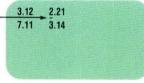

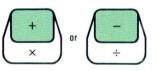

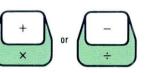

## **Using the Constant Key**

Numeric Tables Lesson 3 Segment 4

#### STEPS

HELP

#### To type a constant:

**1.** In the typing area, press CONSTNT.

2. Type the number you want to use for the constant and press ENTER.

#### To use a constant:

**3.** Place the cursor under the number you want to use the constant with.

- 4. Press + (ADD).
- 5. Press CONSTNT.
- 6. Press + (ADD),
- (SUBTRACT),
- $\times$  (MULTIPLY), or
- $\div$  (DIVIDE).

7. To insert the total, cursor to the place where you want the total to appear and press ENTER.

**8.** Press CANCL to clear the total.

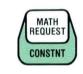

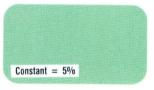

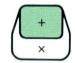

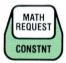

### Math Formats

Numeric Tables Lesson 3 Segment 5

## **Finding Averages**

Numeric Tables Lesson 3 Segment 6

#### STEPS

HELP

#### To find an average:

1. Add or subtract a row, columns, or numbers by pressing ROW ADD, COLUMN ADD, or + or -.

**2.** Press MATH REQUEST to display the average.

#### To use the average:

**1.** Set Copy Average into Total to YES in the Math Requests menu.

2. In the typing area, move the cursor to the position where you want to insert the average and press ENTER.

**3.** Press CANCL to clear the total.

**4.** Press CANCL again to leave the math function.

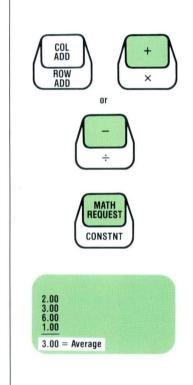

#### STEPS

To set up math formats using the MATH REQUEST key:

1. Press MATH REQUEST.

2. Change the desired items in the Math Request menu.

**Note:** The formats changed by the MATH REQUEST key apply to a *single* document.

#### To change the math formats on the program diskette:

1. Load Program Diskette Tasks.

2. Choose Change Math Format Defaults.

**3.** Choose the format number to be changed.

**4.** Change the math formats as appropriate.

5. Choose Active Math Format and type the number of the math format you changed in Step 4.

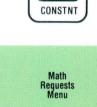

HELP

MATH

REQUEST

# Footnotes (Textpack 6) / Tab Contents

|                                            | PAGE |
|--------------------------------------------|------|
| Creating a Document Containing Footnotes   | 10-1 |
| Revising a Footnoted Document              | 10-2 |
| Resetting a Footnote Number                | 10-3 |
| Changing the Footnote Format               | 10-3 |
| Creating a Footnote Library                | 10-4 |
| Using a Footnote Library                   | 10-4 |
| Printing a Reference Copy                  | 10-5 |
| Revising Footnotes from a Footnote Library | 10-5 |

## **Creating a Document Containing Footnotes**

Special Text Applications Lesson 2 Segment 2

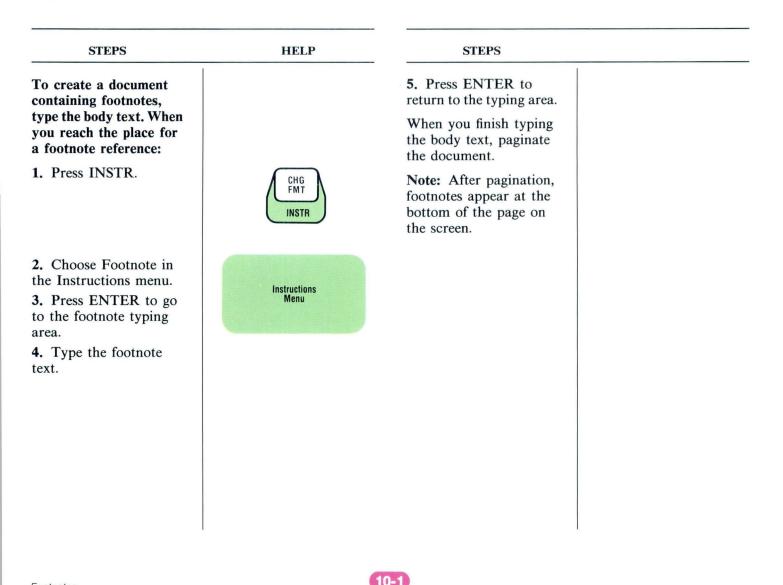

Special Text Applications Lesson 2 Segment 3

| STEPS                                                                                                    | STEPS                                                                                                    | STEPS                                                                                                    | STEPS                                                                                                    |
|----------------------------------------------------------------------------------------------------|----------------------------------------------------------------------------------------------------|----------------------------------------------------------------------------------------------------|----------------------------------------------------------------------------------------------------|
| <ul> <li>To add a footnote while revising a document:</li> <li>1. Place the cursor at the desired location for the new footnote.</li> <li>2. Press INSTR.</li> <li>3. Choose Footnote in the Instructions menu.</li> <li>4. Press ENTER to go to the footnote typing area.</li> <li>5. Type the footnote text.</li> <li>6. Return to the typing area.</li> <li>7. Paginate the document to renumber the footnotes.</li> </ul> | <ul> <li>To revise footnote text:</li> <li>1. Place the cursor beneath the Footnote code ( # ) in the body text.</li> <li>2. Press ENTER twice.</li> <li>3. Revise the footnote text using normal revision procedures. Press ENTER to return to the typing area.</li> <li>4. Press END.</li> <li>5. Paginate the document.</li> <li>Note: Revised footnote text does not appear in the document until you paginate.</li> </ul> | <ul> <li>To delete a footnote:</li> <li>1. Place the cursor beneath the Footnote code ( # ).</li> <li>2. Press ENTER twice.</li> <li>3. Delete the footnote text, using normal deletion procedures. Press ENTER to return to the typing area.</li> <li>4. Press DEL.</li> <li>5. Place the cursor under the End Formatted Text code ( + ). Press ENTER.</li> <li>6. Paginate to renumber the footnotes.</li> </ul> | To move text with<br>footnotes:<br>1. Move text using the<br>normal Move procedure<br>2. Paginate the<br>document to renumber<br>the footnotes. |

## **Resetting a Footnote Number**

Special Text Applications Lesson 2 Segment 4

## **Changing the Footnote Format**

Special Text Applications Lesson 2 Segment 5

| HELP                 | STEPS                                                                                                    | HELP                                                                                                    |
|----------------------|----------------------------------------------------------------------------------------------------|----------------------------------------------------------------------------------------------------|
|                      | To change the footnote format:                                                                                                   |                                                                                                    |
| Instructions<br>Menu | 1. Choose Change<br>Document Format in the<br>Create or Revise<br>Document menu.                                                 | Create<br>or revise<br>Document<br>Menu                                                                                                    |
| Footnote<br>Menu     | 2. Choose Change<br>Footnote Format in the<br>Format Selection menu.                                                             | Format<br>Selection<br>Menu                                                                                                    |
|                      | 3. Change the format in<br>the Footnote Format<br>menu or the Footnote<br>Text Options menu.                                     | Footnote<br>Format<br>Menu                                                                                                    |
|                      | <b>4.</b> If you selected the alternate format, change the footnote format in both the document format and the alternate format. | Footnote<br>Text<br>Options<br>Menu                                                                                                    |
|                      | Instructions<br>Menu                                                                                                    | Instructions       To change the footnote format:         Instructions       1. Choose Change Document Format in the Create or Revise Document menu.         Footnote       2. Choose Change Footnote Format in the Format Selection menu.         Footnote Menu       3. Change the format in the Footnote Format menu or the Footnote Text Options menu.         4. If you selected the alternate format, change the footnote format in both the document format and the alternate |

## **Creating a Footnote Library**

Special Text Applications Lesson 3 Segment 1

## **Using a Footnote Library**

Special Text Applications Lesson 3 Segment 2

| STEPS                                                                                   | HELP                      | STEPS                                                                            | HELP                 |
|-----------------------------------------------------------------------------------------|---------------------------|----------------------------------------------------------------------------------|----------------------|
| To create and store<br>footnotes in a separate<br>document:                             |                           | To use a footnote stored<br>in one document while<br>creating a new<br>document: |                      |
| <b>1.</b> Type the body text.                                                           |                           | 1. Type the body text.                                                           |                      |
| 2. Press INSTR.                                                                         | CHANGE<br>FORMAT<br>INSTR | <ol> <li>Press INSTR.</li> <li>Choose Footnote in</li> </ol>                     | CHANGE<br>FORMAT     |
| <b>3.</b> Choose Footnote in the Instructions menu.                                     | Instructions<br>Menu      | <ul><li>the Instructions menu.</li><li>4. In the Footnote menu:</li></ul>        | inom                 |
|                                                                                         |                           | a. set Create or Revise<br>Footnote to No.                                       | Instructions<br>Menu |
| 4. In the Footnote<br>menu, name the<br>document and diskette<br>on which the footnotes | Footnote<br>Menu          | b. specify document<br>name, diskette name,<br>and system page<br>number.        |                      |
| <ul><li>will be stored.</li><li>5. Type the footnote</li></ul>                          |                           | 5. Repeat Steps 1 through 4 necessary.                                           | Footnote<br>Menu     |
| text.<br>6. Press ENTER.                                                                |                           | 6. Paginate and print the document.                                              |                      |
|                                                                                         |                           |                                                                                  |                      |

## **Printing a Reference Copy**

Special Text Applications Lesson 3 Segment 3

## **Revising Footnotes in a Footnote Library**

Special Text Applications Lesson 3 Segment 4

| STEPS                                                                                                    | HELP                                                                                   | STEPS                                                                                                    | HELP             |
|----------------------------------------------------------------------------------------------------|----------------------------------------------------------------------------------------|----------------------------------------------------------------------------------------------------|------------------|
| To print a reference copy of the footnote library:                                                                           | Master Doc. Duplicate Doc.<br>Preserve Preserve<br>Page Numbers Page Numbers<br>Yes No | To revise a footnote<br>stored in a footnote                                                                                                    |                  |
| <b>1.</b> Set Preserve Page<br>Numbers to Yes for the<br>master footnote library.                                            | (Master)<br>Footnote                                                                   | <ul><li>library:</li><li>1. Create a document<br/>and go to the typing</li></ul>                                                                    |                  |
| <b>2.</b> Duplicate the master footnote library.                                                                             | Library                                                                                | area.<br>2. Press INSTR and                                                                                                    | <b>+</b>         |
| <b>3.</b> Set Preserve Page<br>Numbers to No in the<br>duplicate footnote                                                    |                                                                                        | choose Footnote.                                                                                                    |                  |
| <ul><li>library.</li><li>4. Paginate and print<br/>the duplicate footnote<br/>library.</li></ul>                             | Paginate<br>& Print                                                                    | <b>3.</b> In the Footnote<br>menu, specify document<br>name, diskette name,<br>and the system page<br>number of the footnote<br>to be revised.      | Footnole<br>Menu |
| <ol> <li>5. Hand-number the printed copy for future reference.</li> <li>6. Delete the duplicate footnote library.</li> </ol> |                                                                                        | <ul> <li>4. Make revisions in the footnote typing area.</li> <li>5. Repeat Steps 2 through 4 as necessary.</li> <li>Note: Use the method</li> </ul> |                  |
|                                                                                                    | Reference Copy                                                                         | for extensive revisions.<br>For minor revisions,<br>access the footnote<br>library and use normal<br>revision procedures.                           |                  |
| Footnotes                                                                                                    | 10                                                                                     | -5                                                                                                    |                  |

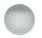

# Automatic Outline (Textpack 6) / Tab Contents

|                                 | PAGE |
|---------------------------------|------|
| Creating an Outline             | 11-1 |
| Revising an Outline             | 11-1 |
| Resetting the Outline Character | 11-2 |
| Changing the Outline Format     | 11-2 |
| Combining Outline Levels        | 11-3 |

## **Creating an Outline**

Special Text Applications Lesson 4 Segment 1

## **Revising an Outline**

Special Text Applications Lesson 4 Segment 2

| STEPS                                                                                                    | HELP                                                                                                    | STEPS                                                                                                    | HELP                   |
|----------------------------------------------------------------------------------------------------|----------------------------------------------------------------------------------------------------|----------------------------------------------------------------------------------------------------|------------------------|
| <ul> <li>To create an outline<br/>using predetermined<br/>settings:</li> <li>1. Press OUTLINE<br/>repeatedly until you<br/>reach the desired outline<br/>level.</li> <li>2. Press ENTER.</li> <li>3. Type the text you<br/>want to enter in that</li> </ul> | HELP<br>1.XXXXXXXXXX<br>A.XXXXXXXXXX<br>1.XXXXXXXXXX<br>a)XXXXXXXXXX<br>(1)XXXXXXXXXX<br>(a)XXXXXXXXXX<br>(i)XXXXXXXXXX<br>(i)XXXXXXXXXXX | <ul> <li>To revise an outline:</li> <li>1. Place the cursor at the left margin of the line where the revision will occur.</li> <li>2. Make the desired revision:</li> <li>To add an entry, press OUTLINE the appropriate number of</li> </ul> |                        |
| <ul> <li>outline level.</li> <li>4. Press RETURN to begin a new line.</li> <li>5. Repeat Steps 1 through 4 as necessary.</li> <li>6. Paginate the document.</li> </ul>                                                                                      |                                                                                                    | <ul> <li>times, press ENTER,</li> <li>type the entry, and press RETURN.</li> <li>To delete an entry, use the usual Delete procedure.</li> <li>To move an entry, use</li> </ul>                                                                | DEL<br>OVER-<br>STRIKE |
|                                                                                                    |                                                                                                    | the Move procedure.<br>3. Paginate to<br>resequence the outline.                                                                                                    | COPY                   |

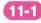

#### **Resetting the Outline Character**

Special Text Applications Lesson 4 Segment 3

#### **Changing the Outline Format**

Special Text Applications Lesson 4 Segment 4

STEPS HELP STEPS HELP To reset the outline To change the outline defaults: character: 1. Press OUTLINE the 1. Choose Change appropriate number of Document Format in the Create or times to reach the Create or Revise Revise OUTLINE Document desired outline level. Document menu. Menu 2. Respond to the 2. Choose Change prompt "Press Outline Levels in the **OUTLINE** to change Format Selection menu. level, or type your 3. Choose the outline Format choice" by typing a level you want to change Selection character that is Menu in the Outline Level appropriate for the Format Selection menu. outline level. 4. Make the desired 3. Press ENTER. changes in the Outline Level Format menu for **Outline Level** that level. **Format Selection** 5. Press ENTER and Menu choose any additional outline levels you want to change in the Outline Level Format Selection menu. 6. Make the desired changes in the Outline Level Format menus for those levels.

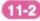

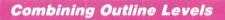

Special Text Applications Lesson 4 Segment 5

| STEPS                                                                                                    | HELP                                            |
|----------------------------------------------------------------------------------------------------|-------------------------------------------------|
| To combine outline<br>levels:                                                                                                    |                                                 |
| 1. Choose Change<br>Document Format in the<br>Create or Revise<br>Document menu.                                                                                        | Create or<br>Revise<br>Document<br>Menu         |
| 2. Choose Change<br>Outline Level Formats<br>in the Format Selection<br>menu.                                                                                           | Format<br>Selection<br>Menu                     |
| <ol> <li>Choose the appropriate level in the Outline Level Format Selection menu.</li> <li>Make desired choices in the Outline Level Format menu, including:</li> </ol> | Outline<br>Level<br>Format<br>Selection<br>Menu |
| <ul> <li>Type of Numbering<br/>or Lettering</li> <li>Leading Characters</li> <li>Trailing Characters</li> <li>Set Combine with<br/>Previous Level to Yes.</li> </ul>    | Outline<br>Level<br>Format<br>Menu              |

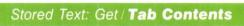

|                                                  | PAGE |
|--------------------------------------------------|------|
| Creating Documents with Stop Codes               |      |
| Creating a Shell with Stop Codes                 | 12-1 |
| Creating a Reference Copy of the Shell           | 12-1 |
| Creating the Finished Document                   | 12-2 |
| Completing Preprinted Forms Using Stop Codes     | 12-3 |
| Building Documents from Stored Paragraphs        |      |
| Creating a Library of Paragraphs with Stop Codes | 12-4 |
| Creating a Reference Copy                        | 12-5 |
| Creating the Finished Document                   | 12-6 |

## **Creating a Shell with Stop Codes**

Creating Documents from Stored Text Using Get Lesson 1 Segment 1

## Creating a Reference Copy of the Shell

Creating Documents from Stored Text Using Get Lesson 1 Segment 2

|                                                                                                    | HELP           | STEPS                                                                                                    | HELP                                                                                                    |
|----------------------------------------------------------------------------------------------------|----------------|----------------------------------------------------------------------------------------------------|----------------------------------------------------------------------------------------------------|
| To create a shell<br>document with Stop<br>codes:                                                                                                    |                | To create a reference<br>copy of the shell<br>document:                                                                                                    | Duplicate<br>Document                                                                                                    |
| <ol> <li>Create and name<br/>your document, then go<br/>to the typing area.</li> <li>Set Display Codes to<br/>Yes.</li> </ol>                                                                                                    |                | <ol> <li>Duplicate the shell<br/>document.</li> <li>Go to the typing area<br/>of the duplicate copy.</li> </ol>                                                                                                    | Menu                                                                                                    |
| <ol> <li>Type the constant<br/>text to the point where<br/>the variable information<br/>will begin.</li> <li>Press STOP.</li> <li>Repeat Steps 3 and 4<br/>as necessary.</li> <li>When you have<br/>completed your<br/>document, press END.</li> </ol> | March 20, 1983 | <ol> <li>Find the first Stop code.</li> <li>Type a description of the information to be entered in the finished document. Enclose this description in parentheses.</li> <li>Repeat Steps 3 and 4, as necessary, to describe the remaining Stop codes. Press END when all Stop codes have been described.</li> <li>Paginate and print the reference copy.</li> <li>Delete the reference copy from the diskette.</li> </ol> | March 20, 1983<br>(inside address)<br>Dear (name):<br>We are happy to confir<br>on April 30, 1983.<br>Please ask for me upon<br>process your expenses<br>We are looking forward |

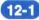

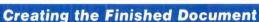

Creating Documents from Stored Text Using Get Lesson 1 Segment 3

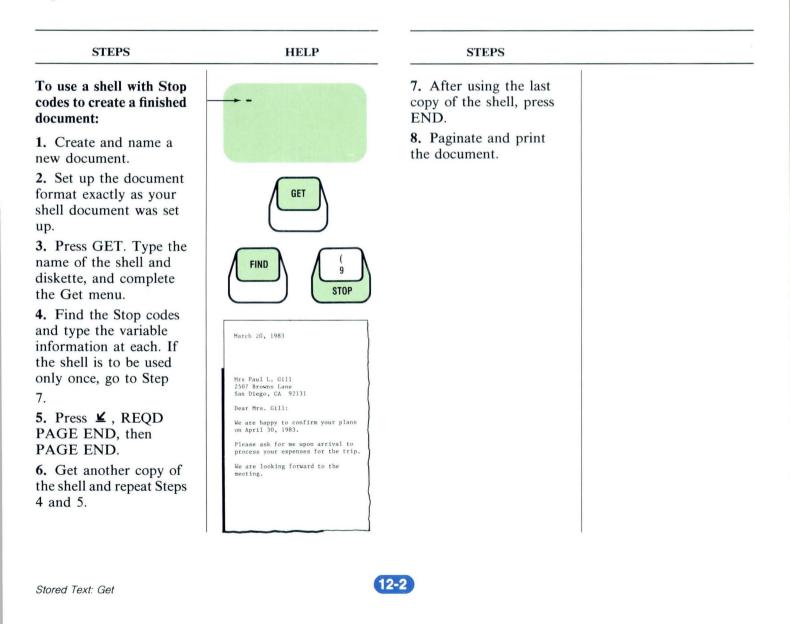

**Completing Preprinted Forms Using Stop Codes** 

Creating Documents from Stored Text Using Get Lesson 1 -Segment 4

| STEPS                                                                                                    | STEPS                                                                                                    | STEPS                                                                                                    | STEPS                                                                                                    |
|----------------------------------------------------------------------------------------------------|----------------------------------------------------------------------------------------------------|----------------------------------------------------------------------------------------------------|----------------------------------------------------------------------------------------------------|
| STEPS<br>To measure the form, use<br>the conversion ruler:<br>1. Measure the form<br>horizontally for margins<br>and tabs.<br>2. Measure the form<br>vertically for the line<br>positions.<br>3. Measure the form<br>vertically and<br>horizontally using the<br>millimeter (mm) scale<br>for the paper size. | STEPS<br>To create a shell<br>document:<br>1. Create a document<br>and go to the Create or<br>Revise Document menu.<br>2. Set up the document<br>format using the<br>measurements you made<br>earlier.<br>3. Go to the typing area<br>and set Display Codes to<br>yes.<br>4. Press CHG FMT and<br>set the tab positions for<br>the first line. | <ol> <li>STEPS</li> <li>Tab to each position<br/>for variable information<br/>and type a Stop code.</li> <li>Press RETURN the<br/>appropriate number of<br/>times to go to the next<br/>typing line.</li> <li>Repeat Steps 4<br/>through 6 for each line<br/>of information on the<br/>form. Press RETURN<br/>after the last line on the<br/>form.</li> <li>Press CHG FMT and<br/>return to the original<br/>format.</li> <li>Press END. Do not<br/>paginate the document.</li> </ol> | <ul> <li>To create the finished form:</li> <li>1. Create another document and set up the document format <i>exactly</i> as you did for the shell document.</li> <li>2. Go to the typing area.</li> <li>3. Get a copy of the shell document.</li> <li>4. Find the Stop codes and type the variable information. If you are filling out only one form, skip to Step 7.</li> <li>5. Press ¥, REQD PAGE END, then PAGE END.</li> </ul> |
|                                                                                                    |                                                                                                    |                                                                                                    | <ul><li>PAGE END.</li><li>6. Repeat Steps 3<br/>through 5 until you have</li></ul>                                                                                                    |
|                                                                                                    |                                                                                                    |                                                                                                    | filled out all of the forms.<br>7. Press END.                                                                                                    |
|                                                                                                    |                                                                                                    |                                                                                                    | 8. Print the document.                                                                                                    |

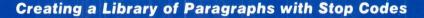

Creating Documents From Stored Text Using Get Lesson 2 Segment 1

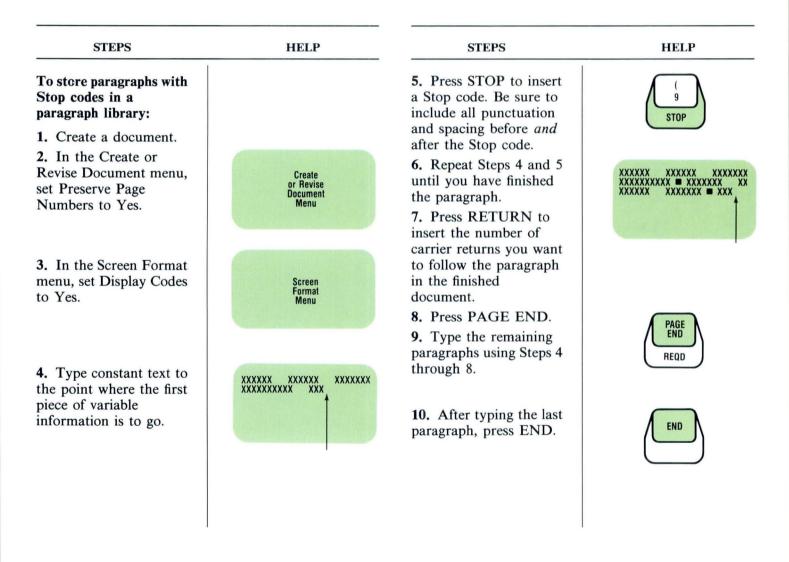

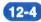

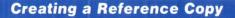

Creating Documents from Stored Text Using Get Lesson 2 Segment 2

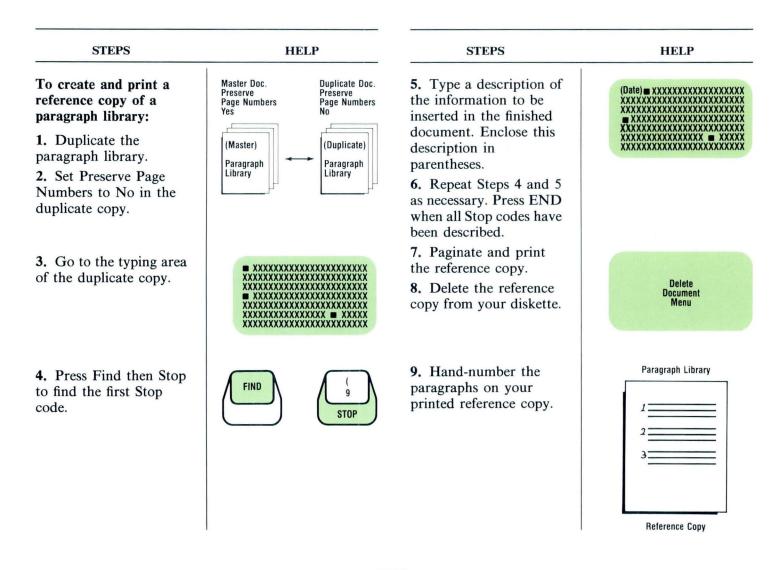

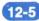

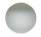

## **Creating the Finished Document**

Creating Documents from Stored Text Using Get Lesson 2 Segment 3

| STEPS                                                                         | HELP                                   | STEPS                                                                                | HELP |
|-------------------------------------------------------------------------------|----------------------------------------|--------------------------------------------------------------------------------------|------|
| To use stored paragraphs<br>with Stop codes to create<br>a finished document: |                                        | 6. Press $\checkmark$ and type the rest of the document.<br>Repeat Steps 4 and 5, as |      |
| <b>1.</b> Create and name a new document.                                     |                                        | necessary. If you are<br>creating only one<br>finished document, skip                |      |
| <b>2.</b> Set up the document format to match the                             |                                        | Steps 7 and 8.                                                                       |      |
| format of the paragraph<br>library.                                           |                                        | 7. Press REQD PAGE<br>END, then press PAGE<br>END.                                   |      |
| <b>3.</b> Type any text that appears before the first                         | XXXXXXXXXXXXXXXXXXXXXXXXXXXXXXXXXXXXXX | 8. Repeat Steps 3 through 7, as necessary.                                           | REQD |
| stored paragraph.                                                             |                                        | 9. When you have<br>completed the<br>document, press END.                            |      |
| 4. Get the stored paragraph or paragraphs.                                    | GET                                    | <b>10.</b> Paginate and print your document.                                         |      |
| 5. Find any Stop codes<br>and type the variable<br>information for each.      | XXXXXXXXXXXXXXXXXXXXXXXXXXXXXXXXXXXXXX |                                                                                      |      |
| Stored Text: Get                                                              | 1                                      | 2-6                                                                                  |      |

# Stored Text: Merge / Tab Contents

|                                          | PAGE  |
|------------------------------------------|-------|
| Creating Documents with Variable Names   |       |
| Creating a Shell with Variable Names     | 13-1  |
| Creating a Fill-In Document              | 13-2  |
| Creating the Finished Document           | 13-3  |
| Shortcut for Multipage Fill-In Documents | 13-4  |
| Completing Preprinted Forms Using Merge  | 13-5  |
| Document Assembly                        |       |
| Creating the Paragraph Library           | 13-6  |
| Creating a Reference Copy                | 13-7  |
| Creating a Shell for Document Assembly   | 13-7  |
| Creating a Fill-In Document              | 13-8  |
| Creating the Finished Document           | 13-9  |
| Shortcut for Multipage Fill-In Documents | 13-10 |

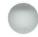

## **Creating a Shell with Variable Names**

Creating Documents from Stored Text Using Merge Lesson 1 Segment 1

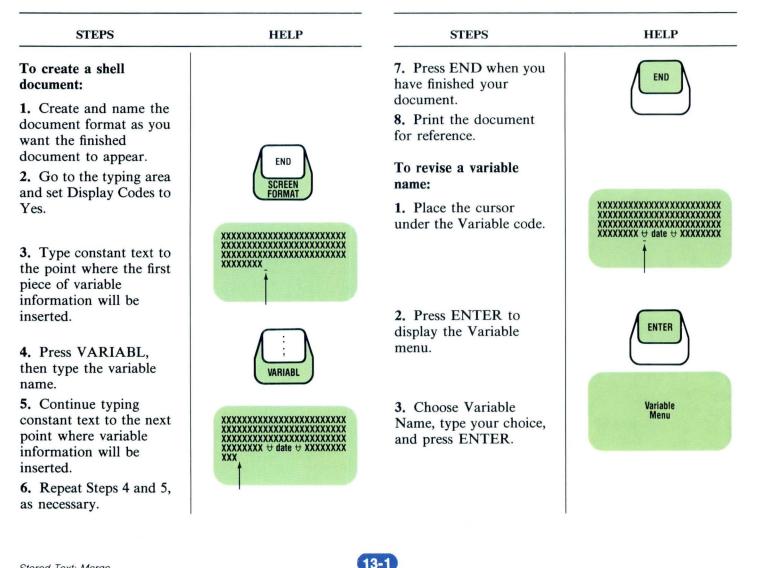

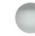

## **Creating a Fill-In Document**

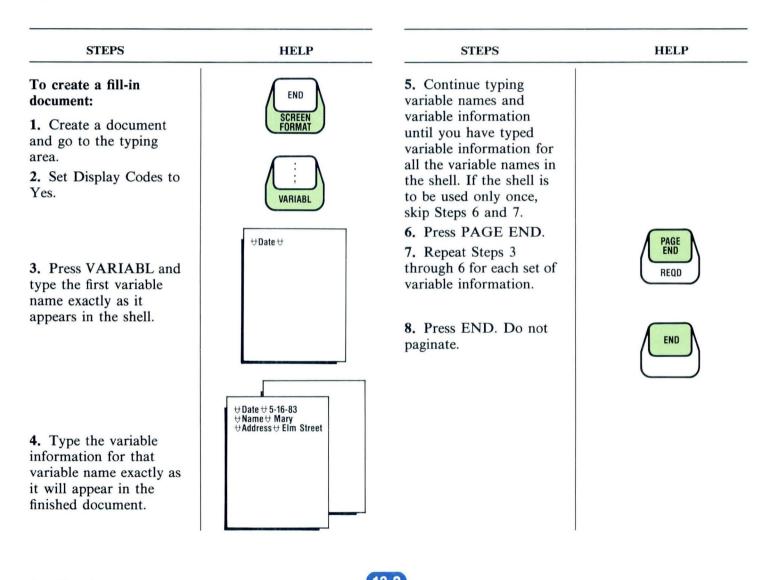

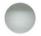

## **Creating the Finished Document**

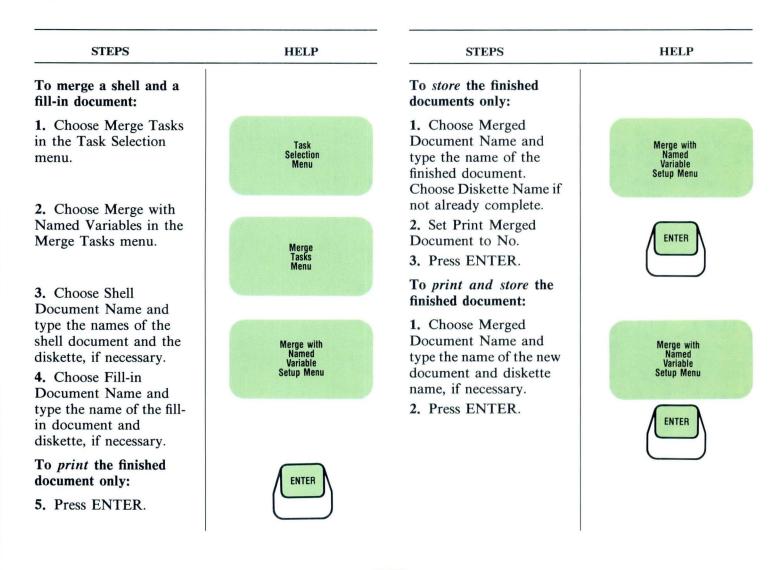

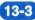

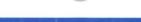

## Shortcut for Multipage Fill-In Documents

| STEPS                                                                                                    | HELP                    | STEPS                                                                                                    | HELP                  |
|----------------------------------------------------------------------------------------------------|-------------------------|----------------------------------------------------------------------------------------------------|-----------------------|
| To create a shortcut<br>document to type<br>multipage fill-in<br>documents:                                    |                         | To use the shortcut<br>document when creating<br>a multipage fill-in<br>document:                                     |                       |
| <b>1.</b> Create and name a document.                                                                          |                         | <b>1.</b> Create and name a fill-in document.                                                                         |                       |
| <ol> <li>Go to the typing area<br/>and set Display Codes to<br/>Yes.</li> <li>Type all the variable</li> </ol> | END<br>SCREEN<br>FORMAT | <ol> <li>Set Display Codes to<br/>Yes.</li> <li>Get the document<br/>you created in Steps 1<br/>through 4.</li> </ol> | GET                   |
| names that appear in the shell document.                                                                       | ₩ date ₩<br>₩ amount ₩  | <b>4.</b> Press NEXT<br>VARIABL and type the<br>variable information.                                                 |                       |
| 4. Press END.                                                                                                  |                         | 5. Repeat Step 4 for each variable name.                                                                              | VARIABL               |
|                                                                                                    | END                     | 6. Press <b>¥</b> and PAGE END and repeat Steps 3 through 5.                                                          | ↑ PAGE<br>END<br>REQD |
|                                                                                                    |                         | 7. Press END.                                                                                                    | END                   |

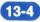

| STEPS                                                                                                    | STEPS                                                                                                    | STEPS                                                                                                    | STEPS                                                                                                    |
|----------------------------------------------------------------------------------------------------|----------------------------------------------------------------------------------------------------|----------------------------------------------------------------------------------------------------|----------------------------------------------------------------------------------------------------|
| To measure the form, use<br>the IBM conversion<br>ruler:<br>1. Measure the form<br>horizontally for margins<br>and tabs.<br>2. Measure the form<br>vertically for line<br>positions, including first<br>and last typing line.<br>3. Measure the form<br>vertically and<br>horizontally using the<br>millimeter (mm) scale<br>for the paper size. | <ol> <li>To create the shell document:</li> <li>1. Create a document and go to the Create or Revise Document menu.</li> <li>2. Refer to the measurements you took and make the necessary changes to the document format.</li> <li>3. Go to the typing area.</li> <li>4. Set Display Codes to Yes.</li> <li>5. Press CHG FMT on the first typing line. Set the tab positions for the first line and return to the typing area.</li> </ol> | <ul> <li>6. Tab to each position for variable information and type a Variable code.</li> <li>7. Press RETURN the appropriate number of times to go to the next typing line on the form.</li> <li>8. Repeat Steps 5 through 7 for each line of the form. Press RETURN at the end of the last line on the form.</li> <li>9. Press CHG FMT and return to the original format.</li> <li>10. Press END.</li> <li>11. Do not paginate the document.</li> </ul> | <ul> <li>To create the fill-in document:</li> <li>1. Create a document and go to the typing area.</li> <li>2. Type the variable names exactly as they appear in the shell document, followed by the variable information. If you are completing only one form, skip to Step 5.</li> <li>3. Press PAGE END.</li> <li>4. Repeat Steps 2 and 3 until you have created one page of the fill-in document for each copy of the form.</li> <li>5. Press END.</li> <li>6. Merge the shell and fill-in documents and print.</li> </ul> |

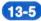

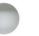

#### **Creating the Paragraph Library**

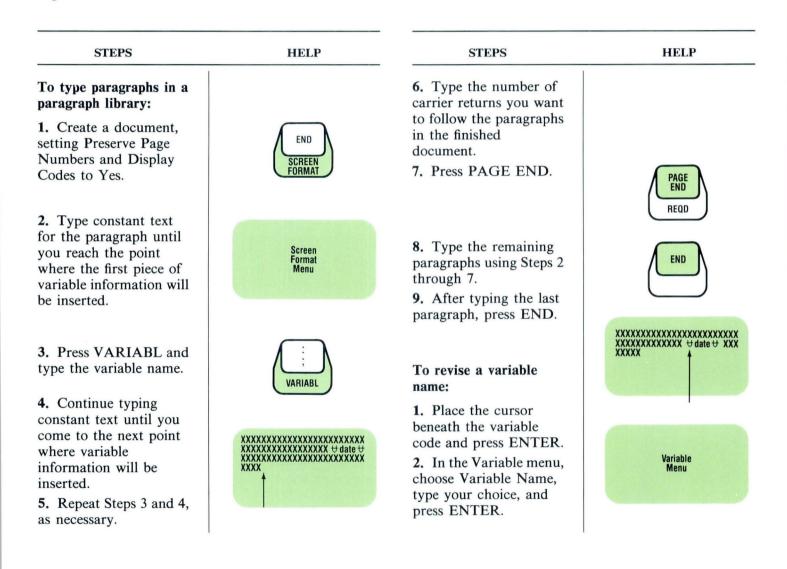

## **Creating a Reference Copy**

Creating Documents from Stored Text Using Merge Lesson 2 Segment 2

## Creating a Shell for Document Assembly

Creating Documents from Stored Text Using Merge Lesson 2 Segment 3

| STEPS                                                                                                    | HELP                                                                                   | STEPS                                                                                                    | HELP                                    |
|----------------------------------------------------------------------------------------------------|----------------------------------------------------------------------------------------|----------------------------------------------------------------------------------------------------|-----------------------------------------|
| To create and print a<br>reference copy of the<br>paragraph library:                                                                                                    | Master Doc. Duplicate Doc.<br>Preserve Preserve<br>Page Numbers Page Numbers<br>Yes No | To create a shell<br>document for document<br>assembly:                                                                                                    |                                         |
| 1. Duplicate the paragraph library.                                                                                                    | (Master)<br>Paragraph<br>Library                                                       | <ol> <li>Create and name the<br/>document.</li> <li>Make any format<br/>changes desired through<br/>the Create or Revise</li> </ol>                                        | Create or<br>Revise<br>Document<br>Menu |
| 2. Set Preserve Page<br>Numbers to No in the<br>duplicate copy.                                                                                                    | Create or<br>Revise<br>Document<br>Menu                                                | <ul><li>Document menu.</li><li>3. Go to the typing area and set Display Codes to Yes.</li></ul>                                                                            | END<br>SCREEN<br>FORMAT                 |
| <ol> <li>Go to the typing area<br/>of the duplicate copy and<br/>press END.</li> <li>Paginate and print<br/>the reference copy.</li> <li>Delete the reference<br/>copy from your diskette.</li> <li>Hand-number the<br/>paragraphs on your<br/>printed copy.</li> </ol> | xxxxxxxxxxxxxxxxxxxxxxxxxxxxxxx<br>xxxxxxx                                             | <ul> <li>4. Press VARIABL and type a variable name that is <i>different</i> from the other variable names used in the paragraph library.</li> <li>5. Press END.</li> </ul> | UARIABL<br>UARIABL                      |

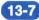

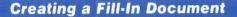

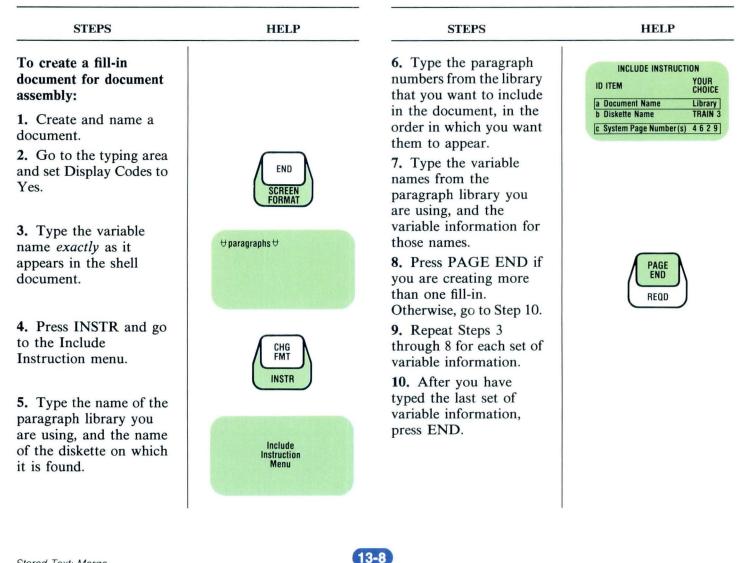

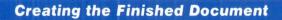

| STEPS                                                                                                    | HELP                                          | STEPS                                                                                                    |
|----------------------------------------------------------------------------------------------------|-----------------------------------------------|----------------------------------------------------------------------------------------------------|
| To assemble the final documents using                                                                                                    |                                               | To store the finished document only:                                                                                                    |
| <ul> <li>document assembly:</li> <li>1. Choose Merge Tasks<br/>in the Task Selection<br/>menu.</li> <li>2. Choose Merge with<br/>Named Variables in the</li> </ul> | Task<br>Selection<br>Menu                     | 5. Choose Merged<br>Document Name and<br>type the name of the<br>finished document.<br>Choose Diskette Name if<br>not already complete. |
| Merge Tasks menu.<br>3. Choose Shell<br>Document Name and<br>type the names of the                                                                                 | Merge<br>Tasks<br>Menu                        | <ol> <li>6. Set Print Merged<br/>Document to No.</li> <li>7. Press ENTER.</li> </ol>                                                    |
| shell document and diskette, if necessary.                                                                                                    |                                               | To print and store the finished documents:                                                                                              |
| 4. Choose Fill-in<br>Document Name and<br>type the name of the fill-<br>in document and the<br>diskette name if<br>necessary.                                      | Merge with<br>Named<br>Variable<br>Setup Menu | 5. Choose Merged<br>Document Name and<br>type the name of the<br>finished document.<br>Choose Diskette Name if<br>not already complete. |
| To <i>print</i> the finished document only:                                                                                                    |                                               | 6. Press ENTER.                                                                                                    |
| 5. Press ENTER.                                                                                                    | ENTER                                         |                                                                                                    |

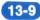

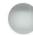

## Shortcut for Multipage Fill-In Documents

| STEPS                                                                                                    | HELP                                     | STEPS                                                                                                    | HELP                |
|----------------------------------------------------------------------------------------------------|------------------------------------------|----------------------------------------------------------------------------------------------------|---------------------|
| To create a shortcut<br>document to type<br>multipage fill-in<br>documents:                                                                                                |                                          | <b>3.</b> Press GET to get the document you created in Steps 1 through 4.                                          | GET                 |
| <b>1.</b> Create and name a                                                                                                    |                                          | 4. Press NEXT<br>VARIABL.                                                                                          |                     |
| document.<br>2. Go to the typing area                                                                                                    |                                          | 5. Press INSTR. choose Include and type the                                                                        | L                   |
| and set Display Codes to Yes.                                                                                                    |                                          | Include instructions after the first variable                                                                      | VARIABL             |
| <b>3.</b> Type the variable<br>name that appears in the<br>shell document, then <i>all</i><br>the variable names from<br>the paragraph library<br>you will be using. Press | ₩date ₩       ₩amount ₩       ₩contact ₩ | name.<br>6. Using NEXT<br>VARIABL, type the rest<br>of the variable<br>information for the<br>appropriate variable | CHG<br>FMT<br>INSTR |
| RETURN after each variable name.                                                                                                    |                                          | names.                                                                                                    |                     |
| 4. Press END.                                                                                                    |                                          | <b>Note:</b> The variable names with no                                                                            |                     |
| To use the shortcut document:                                                                                                    |                                          | information will be<br>disregarded during<br>merge.                                                                |                     |
| <b>1.</b> Create and name a fill-in document.                                                                                                    | END                                      | 7. Press PAGE END and repeat Steps 3                                                                               | PAGE                |
| <b>2.</b> Go to the typing area and set Display Codes to Yes.                                                                                                    |                                          | through 6.<br>8. Press END.                                                                                        | REQD                |
|                                                                                                    | 1                                        |                                                                                                    | 1                   |
| Stored Text: Merge                                                                                                    | 13                                       | 3-10                                                                                                    |                     |

## Special Characters / Alternate Keyboards / Tab Contents

| PAGE |
|------|
| 14-1 |
| 14-1 |
| 14-2 |
| 14-3 |
| 14-4 |
| 14-4 |
|      |

## **Subscripts and Superscripts**

Special Text Applications Lesson 5 Segment 1

## **Constructed Characters**

Special Text Applications Lesson 5 Segment 2

| STEPS                                                                                                    | STEPS                                                                                                    | STEPS                                                                                                    | HELP              |
|----------------------------------------------------------------------------------------------------|----------------------------------------------------------------------------------------------------|----------------------------------------------------------------------------------------------------|-------------------|
| <ol> <li>To type a subscript:</li> <li>In the typing area, press ¼↓ .</li> <li>Type the characters for the subscript.</li> <li>Press ½↑ to return to the typing line.</li> <li>To type a superscript:</li> <li>In the typing area, press ½↑ .</li> <li>Type the characters for the superscript.</li> <li>Press ½↓ to return to the typing line.</li> </ol> | <ul> <li>To delete a subscript or superscript:</li> <li>1. Place the cursor under the ↓ or ↑ that precedes the subscript or superscript to be deleted.</li> <li>2. Press DEL and move the cursor to the ↑ or ↓ that follows the subscript or superscript.</li> <li>3. Press ENTER.</li> </ul> | <ul> <li>To construct a character<br/>from two characters or<br/>underline a single<br/>character in a word:</li> <li>1. Place the cursor<br/>where the desired<br/>constructed or<br/>underlined character is<br/>to be inserted.</li> <li>2. Type the first<br/>character.</li> <li>3. Press REQD BKSP.</li> </ul> | O<br>BKSP<br>REQD |
|                                                                                                    |                                                                                                    | <ul><li>4. Type the second character.</li><li>Note: To delete constructed characters, use the DEL key.</li></ul>                                                                                                    | ,Ø                |

**Block Overstrike** 

Special Text Applications Lesson 5 Segment 3

| STEPS                                                                                                    | HELP                                                                                                    | STEPS                                                                                                    |  |
|----------------------------------------------------------------------------------------------------|----------------------------------------------------------------------------------------------------|----------------------------------------------------------------------------------------------------|--|
| To overstrike text:<br>1. Place the cursor at                                                                         |                                                                                                    | To change the overstrike character:                                                                                   |  |
| the beginning of the text you want to overstrike.                                                                     | WHEREAS, the Stockholder wishes<br>to the terms of this Agreement;<br>WHEREAS, it is the intent of the                                                                                                    | 1. Delete Begin and End Overstrike codes.                                                                             |  |
|                                                                                                    | secure this Agreement by the use of i<br>substantial part of the purchae price<br>Agreement.<br>NOW THEREFORE, in consideration<br>sell and the performance thereof expr<br>Stockholder does hereby bind himself,<br>administrators and assigns, and the C<br>and its successors, and each hereto a                                                                                                    | <ol> <li>Follow the steps to<br/>overstrike, using the new<br/>character.</li> <li>To make text revisions:</li> </ol> |  |
| 2. Press<br>OVERSTRIKE.                                                                                               |                                                                                                    | 1. Make sure that the cursor is between the                                                                           |  |
| <ol> <li>Place the cursor at<br/>the end of text you want<br/>to overstrike.</li> <li>Press ENTER.</li> </ol>         | DEL<br>OVER-<br>STRIKE                                                                                                    | <ul><li>Begin and End</li><li>Overstrike codes.</li><li>2. Revise as desired.</li></ul>                               |  |
| <ol> <li>Type the character<br/>you want to use to<br/>overstrike.</li> <li>Press ENTER.</li> </ol>                   | WHEREAS, the Stockholder wishes<br>to the terms of this Agreement;<br>WHEREAS, it is the intent of the<br>secure this Agreement by the use of i<br>substantial part of the purchase pric<br>Agreement.                                                                                                    |                                                                                                    |  |
| To remove the overstrike, delete the Begin and End Overstrike codes ( $\Rightarrow$ and $\overleftarrow{\epsilon}$ ). | 800/THEREPOREJISHJEGASIGETASIGH<br>4811JAHGITHEJARTSGRAMAAITHAGASIGH<br>866KHOSIGHIJGGENETASJANAAITHAJKAJAG<br>866KHOSIGHIJGGENETASIGHJAHGIKAJAGACH<br>966JSISTATORIJAHGASANJAGACHJAHGI<br>974JSISTATORIJAHGACHJAHGACHJAGACHJAGACHJA<br>974JSISTATORIJAHGACHJAHGACHJAGACHJAGACHJAGACHJAGACHJA<br>974JSISTATORIJAHGACHJAHGACHJAGACHJAGAC |                                                                                                    |  |
|                                                                                                    |                                                                                                    |                                                                                                    |  |

14-2

Special Text Applications Lesson 6 Segment 2

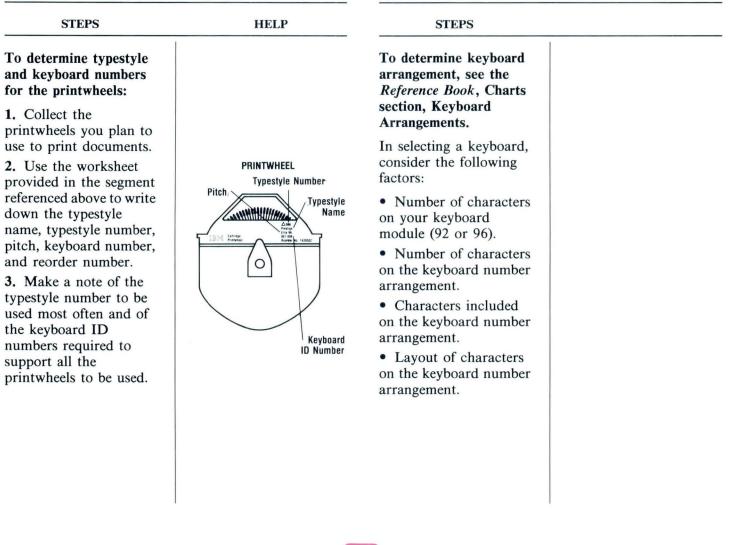

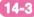

## **Matching Printer Element and Keyboard**

Special Text Applications Lesson 6 Segment 3

## Typing with an Alternate Keyboard

Special Text Applications Lesson 6 Segment 4

| STEPS                                                                                                    | STEPS                                                                                                    | STEPS                                                                                                    | STEPS                                                                                                    |
|----------------------------------------------------------------------------------------------------|----------------------------------------------------------------------------------------------------|----------------------------------------------------------------------------------------------------|----------------------------------------------------------------------------------------------------|
| To determine typestyle<br>and keyboard numbers                                                                                                    | 4. Make a note of the typestyle numbers you                                                                                                    | To prepare to use an alternate keyboard:                                                                                                    | To change keyboards within a document:                                                                                                    |
| <ul> <li>and keyboard numbers</li> <li>for the printer elements</li> <li>in your area:</li> <li>1. Collect printer</li> <li>elements you plan to use to print documents.</li> <li>2. Use the worksheet in the segment to write the typestyle name, pitch, and part number for each printer element used.</li> <li>3. Use the list of IBM 5215 Printer Element Descriptions in Appendix A in the <i>IBM Displaywriter System Printer Guide</i> to identify the typestyle ID number and keyboard ID number for each printer element you plan to use.</li> </ul> | typestyle numbers you<br>will use most often and<br>of the keyboard ID<br>numbers required to<br>support the printer<br>elements you will need. | <ol> <li>alternate keyboard:</li> <li>Before creating a<br/>document using an<br/>alternate keyboard,<br/>personalize the program<br/>diskette by adding<br/>alternate keyboard<br/>numbers to the Work<br/>Station Description<br/>menu.</li> <li>Set Engraved<br/>Keyboard to 2 if you<br/>want the first alternate<br/>keyboard to be your<br/>default for keyboard<br/>number.</li> <li>Personalize the<br/>program diskette by<br/>changing the typestyle<br/>number setting to match<br/>the number of the most<br/>frequently used printer<br/>element or printwheel.</li> </ol> | <ul> <li>within a document:</li> <li>1. Change the typestyle number in the Line<br/>Format menu to match the typestyle number of the printer element or printwheel.</li> <li>2. Press KYB CHG in the document where an alternate keyboard is required.</li> <li>3. Type the keyboard ID number.</li> <li>4. Refer to the appropriate keyboard arrangement chart in the <i>Reference Book</i> to locate characters for alternate keyboards.</li> <li>5. To return to the keyboard default, repeat Steps 2 and 3.</li> </ul> |

To print the document, change the element or printwheel as prompted.

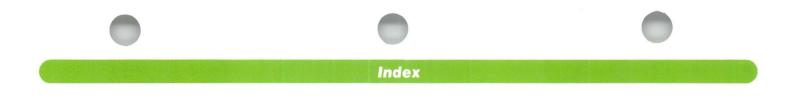

## How to Use the Index

Each entry is followed by two numbers. The first number refers to the *tab* in the binder.

The second number refers to the page within the tab.

For example, to find **adding 9-8**, go to **Tab 9** and find page 8.

# A

accessing menus 1-2 active math format 9-10 adding 9-8 aligned paragraphs 4-7 alternate format 3-10 alternate keyboards 14-3, 14-4 alternating headers and footers 3-8 auto carrier return 7-9 automatic spell check 8-4 averages, finding 9-10

# В

batch menu access 5-7 begin keep codes 4-1 block overstrike 14-2

# С

centering text 2-2 characters, to construct 14-1 clearing a math total 9-8, 9-9 codes adding 2-5 begin keep 4-1 change format 3-3, 3-4, 3-5 changing 2-5 deleting 2-5 displaying 2-5 end keep 4-1 finding 2-4 column add 9-8 column layout (numeric tables) adding columns 9-2 aligned paragraphs 4-8 copying columns 9-3 creating 9-1 deleting columns 9-2 moving columns 9-3 revising formats 9-4 revising within a column 9-1 column layout (text) aligned paragraphs 4-7 creating 4-7, 4-8 revising 4-9 column reference areas creating a table using 9-7 defining while revising 9-5 revising 9-6 combined program diskettes creating 7-11 how to use 7-10 updating 7-12

condensing diskettes 7-6 constant key 9-9 constant text (see shell document) constructed characters 14-1 conversion ruler 3-7 copy average into total 9-10 copy key 5-1 creating documents 2-1 cursor movement keys 2-3

## D

defaults document 3-1 personalizing 7-7 deleting document 7-5 errors 2-4 dictionary (see supplemental dictionaries) diskettes, program combining 7-10, 7-11, 7-12 duplicating 7-3 erasing 7-10 loading 1-1 personalizing 7-7 updating 7-8 updating combined 7-12 diskettes, work characteristics of 7-4 condensing 7-6 duplicating 7-2 initializing 7-1 naming 7-1, 7-4 organizing 7-4 preparing 7-1 recovering 7-6 display codes 2-5 displaying index 7-4 document accessing 2-1 changing format 3-2 changing name 7-5 comments 7-4 creating 2-1 deleting 7-5 duplicating 7-5 ending 2-1 naming 7-4 recovering 7-6 duplicating documents 7-5 program diskettes 7-3 work diskettes 7-2

## E

15-2

end keep codes 4-1 ending documents 2-1

envelopes 6-5 erasing program diskette 7-10 work diskette 7-1 errors deleting 2-4 on prompt line 1-2

## F

fill-in document creating 13-2, 13-8, 13-10 merging with a shell 13-3, 13-9 typing shortcut 13-10 find key 2-4 flush right margins 4-2 footers and alternating headers 3-8 and headers 3-7 revising 3-7 footnote library creating 10-4 printing 10-5 reference copy 10-5 revising 10-5 using 10-4 footnotes changing the format 10-3 creating 10-1 resetting the number 10-3 revising 10-2

foreign language dictionaries 8-9, 8-10 formatting alternate 3-10 decisions 3-1, 3-2 defaults 3-1 indented 4-4 line format changes 3-4 page format changes 3-3 reformatting 3-2, 3-6, 3-9 strategies 3-11 typestyle format changes 3-5 forms using key-to-print 6-5 using merge 13-5 using stop codes 12-3

# G

get key 5-1 global replace/delete 5-3 go to key 2-3

# H

15-3

headers and alternating footers 3-8 and footers 3-7 revising 3-7 hyphenation 4-3

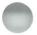

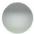

indented formats 2-2, 4-4 index of diskette contents 7-4 initial program load (IPL) 1-1 initializing diskettes 7-1 insert/replace 5-2

# J

justification 4-2

# K

keeping text together 4-1 keyboard alternate 14-3, 14-4 determining for IBM 5215 14-4 matching printer element 14-4 matching printwheel 14-3 to determine for IBM 5215 14-4 keystroke save/playback 5-4 keystroke store 5-5 key-to-print 6-6, 6-7

line alignment, to change 3-2 first typing 3-1 justification 4-2 last typing 3-1 per cm/inch 3-1 line adjust key 4-3 line format changes 3-4 loading program diskettes 1-1 loading tasks 1-2

## M

margins in formatting 3-1, 3-2 right justified 3-2, 4-2 math active math formats 9-10 addition 9-8, 9-9 averages 9-10 column add 9-8 constant 9-9 division 9-9 format defaults 9-10 multiplication 9-9 row add 9-8 subtraction 9-9 menu abbreviations 5-7 menu bypass 5-7

menu shortcuts 5-7 merge creating the finished document document assembly 13-9 from a document with variable names 13-3 document assembly creating a fill-in for 13-8 creating a shell for 13-7 shell and a fill-in 13-3, 13-9 shortcut, multiple fill-in documents 13-4, 13-10 using forms 13-5 message key 1-2 move key 2-5

## N

naming documents 7-4

# 0

outline changing formats 11-2 combining levels 11-3 creating 11-1 resetting characters 11-2 revising 11-1 outline key 11-1 overstrike, block 14-2

## Ρ

15-5

page breaks 6-1, 6-2 page end codes 6-2 page format changes 3-3 page numbers 3-7, 3-8 pagination 6-1 paper insertion gate 6-5 paragraph library creating and revising 12-4, 13-6 creating reference copies 12-5, 13-7 with stop codes 12-4 paragraph(s), aligned 4-8 personalizing defaults 7-7 math formats 9-10 power, turning on 1-1 print queue 6-4 printer sharing 6-8 printing canceling 6-4 documents 6-3 envelopes 6-5 index of diskette contents 7-4 key-to-print 6-6, 6-7 management 6-4 page numbers 3-8 trail 6-5

program diskettes combining 7-10, 7-11, 7-12 duplicating 7-3 erasing 7-10 personalizing 7-7 updating 7-8 updating combined 7-12 prompt line cancel errors on 1-2 shortcuts 5-7 prompted spell check checking spelling 8-1 hyphenation/pagination 8-2 spelling correction aid 8-3 proportional spacing 4-6

# R

realigning tables (numeric) 9-4 realigning tables (text) 4-8 recovering diskettes or documents 7-6 reference areas creating 9-5, 9-7 revising 9-6 reference copies footnote library 10-5 paragraph library 12-5, 13-7 reformatting documents 3-2, 3-6, 3-9 reformatting tables 4-9, 9-4 releasing the printer 6-8 reply key 1-2 requesting the printer 6-3, 6-4, 6-8 required page end codes 6-2 required space 2-2 required tab key 4-3 return key 2-2 revising text 2-5 row add 9-8 ruler, conversion 3-6 rush job, printing 6-4, 6-8

# S

15-6

screen format key (see display codes) screen movement keys 4-6 search 5-3 sharing a printer 6-8 shell document reference copy of 12-1 with stop codes 12-1 with variable names 13-1 sign keys 9-9 spacing 2-2, 3-2 spell check automatic 8-4 documents typed in foreign languages 8-8, 8-9 foreign language dictionaries 8-8, 8-9 with hyphenation/pagination 8-2 portions of a document 8-4 prompted 8-1, 8-2 spelling correction aid 8-3

stop codes completing forms 12-3 creating a paragraph library 12-4 creating a shell 12-1 stored paragraphs compiling documents 12-6, 13-9 creating paragraph libraries 12-4, 13-6 reference copy 12-5, 13-7 subscripts 14-1 subtracting 9-9 superscripts 14-1 supplemental dictionaries checking spelling 8-6 creating 8-5 revising on program diskettes 8-8 revising on work diskettes 8-7 storing on program diskettes 8-5

## Т

tab format settings 3-1, 3-2 required tab key 4-3 tables (numeric) column layout adding and deleting 9-2 creating 9-1 moving and copying 9-3 revising 9-1, 9-4 simple creating 4-5 revising 4-5 text adding 2-5 centering 2-2 erasing 2-4 revising 2-5 text columns aligning paragraphs 4-8 creating 4-7 revising 4-9 totals, math using column add 9-8 using row add 9-8 using sign keys 9-9 trail printing 6-5 turning on power 1-1 typestyle determining 14-3, 14-4 format changes 3-5

## U

15-7

underlining 2-2

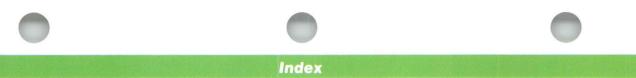

# V

variables 13-1, 13-6

# W

word underline key 2-2 work diskettes characteristics of 7-4 duplicating 7-2 initializing 7-1 naming 7-1, 7-4 organizing 7-4 preparing 7-1 recovering 7-6

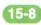

IBM Displaywriter System Job Aids Order No. S544-2264-0 READER'S COMMENT FORM

You may use this form to communicate your comments about this publication, its organization, or subject matter, with the understanding that IBM may use or distribute whatever information you supply in any way it believes appropriate without incurring any obligation to you. Your comments will be sent to the author's department for whatever review and action, if any, are deemed appropriate.

Note: Copies of IBM publications are not stocked at the location to which this form is addressed. Please direct any requests for copies of publications, or for assistance in using your IBM system, to your IBM representative or to the IBM branch office serving your locality.

Possible topics for comment are: Clarity Accuracy Completeness Organization Coding Retrieval Legibility

If you wish a reply, give your name, company, mailing address, and date:

What is your occupation?

Number of latest Newsletter associated with this publication:

Thank you for your cooperation. No postage stamp necessary if mailed in the U.S.A. (Elsewhere, an IBM office or representative will be happy to forward your comments or you may mail directly to the address in the Edition Notice on the back of the title page.)

| NO POSTAGE<br>NECESSARY<br>IF MAILED<br>IN THE<br>UNITED STATES                                                        | - Cut or Fold Along Line - |
|----------------------------------------------------------------------------------------------------|----------------------------|
| BUSINESS REPLY MAIL<br>FIRST CLASS PERMIT NO. 40 ARMONK, NEW YORK<br>POSTAGE WILL BE PAID BY ADDRESSEE                 | IBM Displaywriter System   |
| International Business Machines Corporation<br>Department 95H, Building 998<br>11400 Burnet Rd.<br>Austin, Texas 78758 | r System Job Aids          |
| Please Do Not Staple Fold and tape                                                                                     | Printed in U.S.A.          |
|                                                                                                    | S544-2264-0                |

Fold and tape

İ

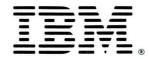

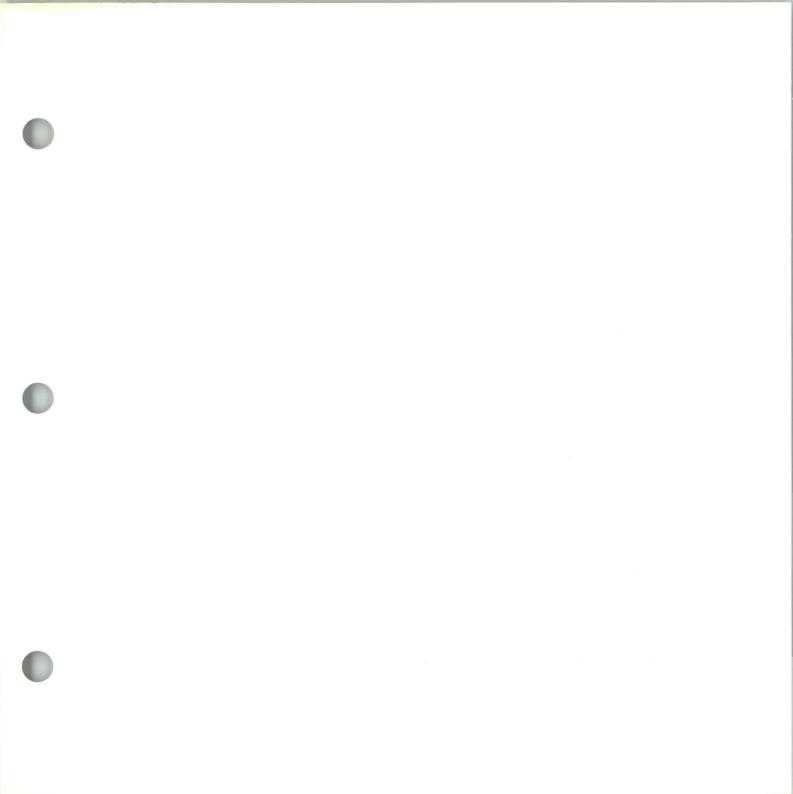

S544-2264-0

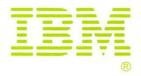

IBM Displaywriter System Job Aids Printed in U.S.A. S544-2264-0